#### **innovastasset.com c!J**

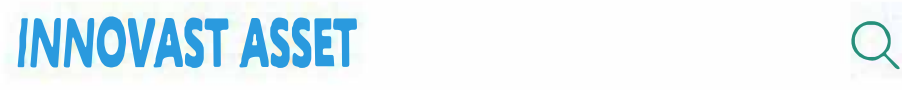

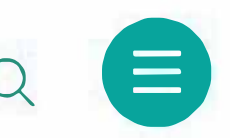

lnnovast Asset Limited

## **Innovative Investment Service**

We manage investment portfolios, helping clients get full value for their money

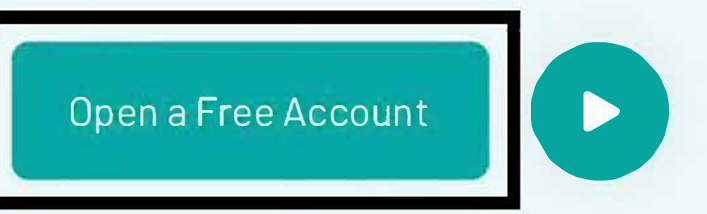

meone from Argentina withdrew \$25000.

#### **Click on the box area to open an account with us for free.**

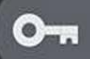

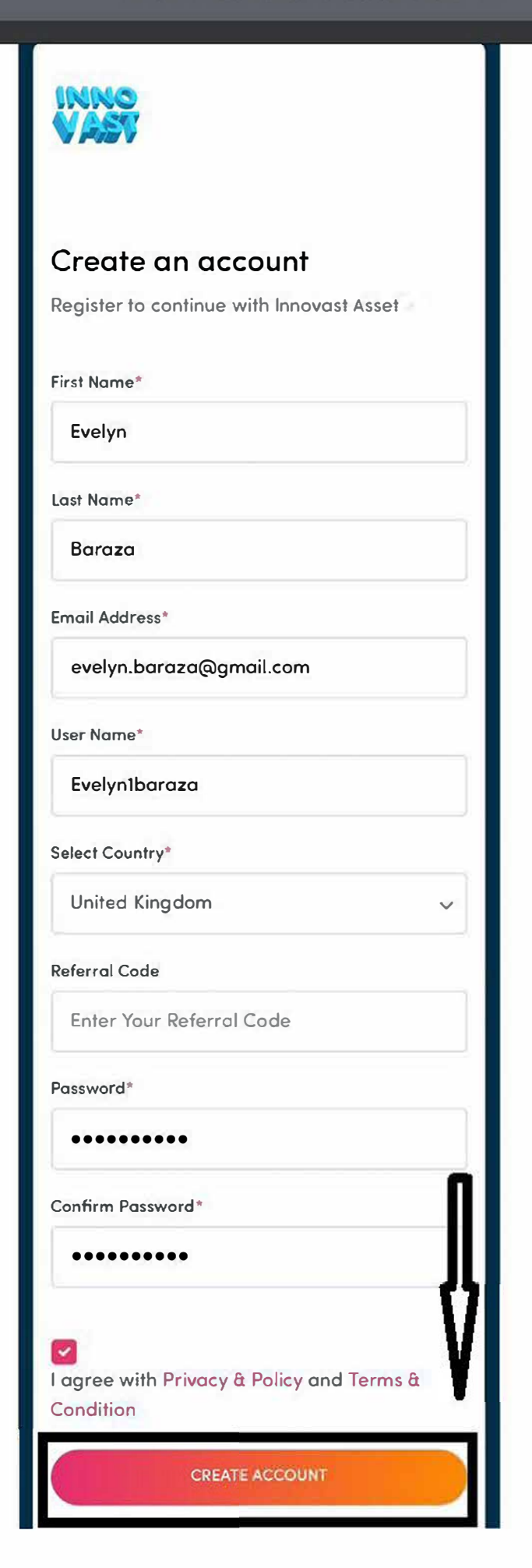

**Click on the box area after filling the details above.** 

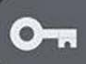

ŕĥ

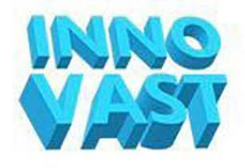

# **Welcome Back!**

verify your email address by clicking on the link we just emailed to you

RESEND VERIFICATION EMAIL

**lil** LOG OUT

**Verify your account by clicking on the verification link sent to your registered email.** 

#### m.innovastasset.com

rĥ

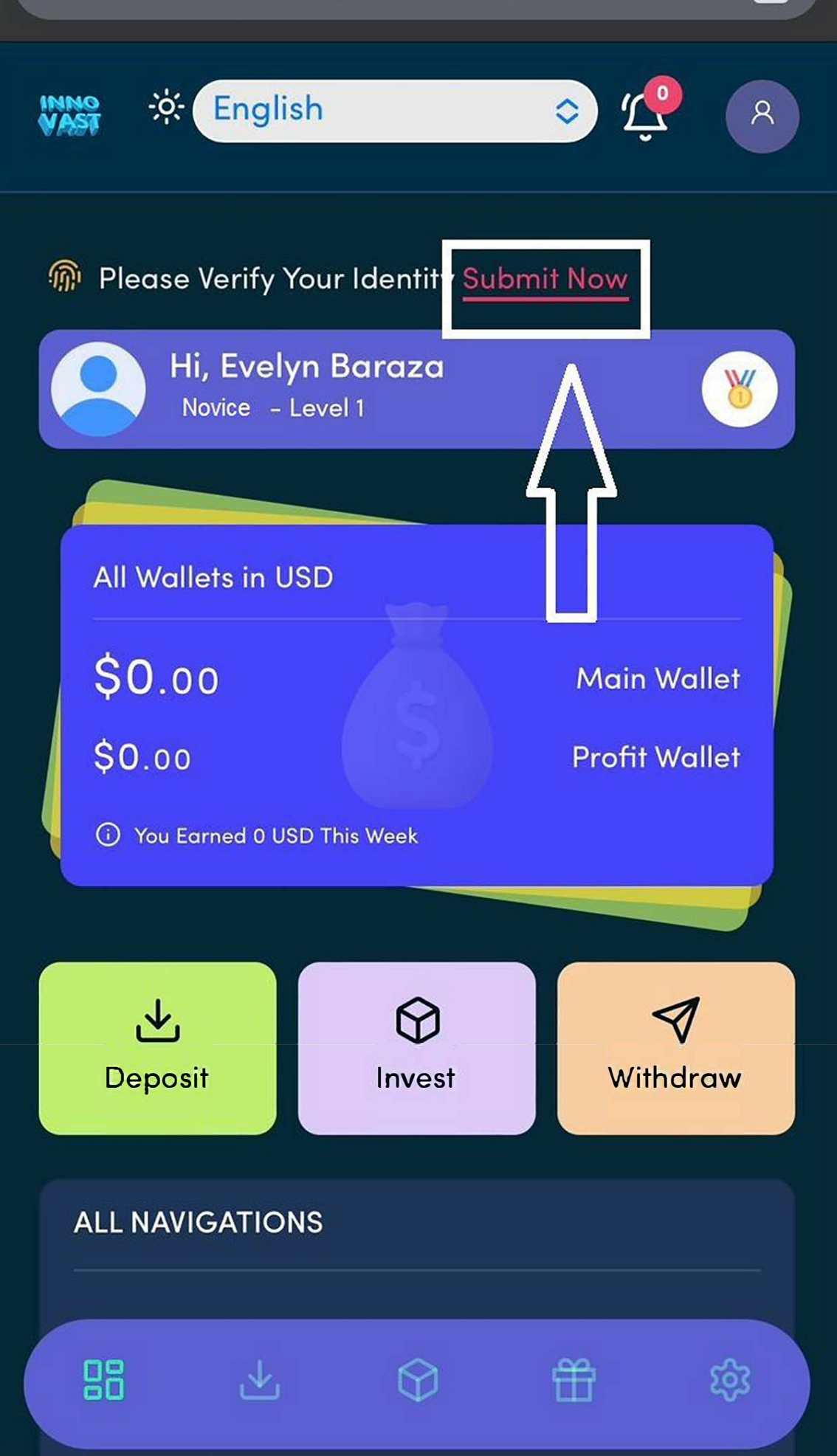

### **After logging in successfully, click on the box area to verify your KYC form**

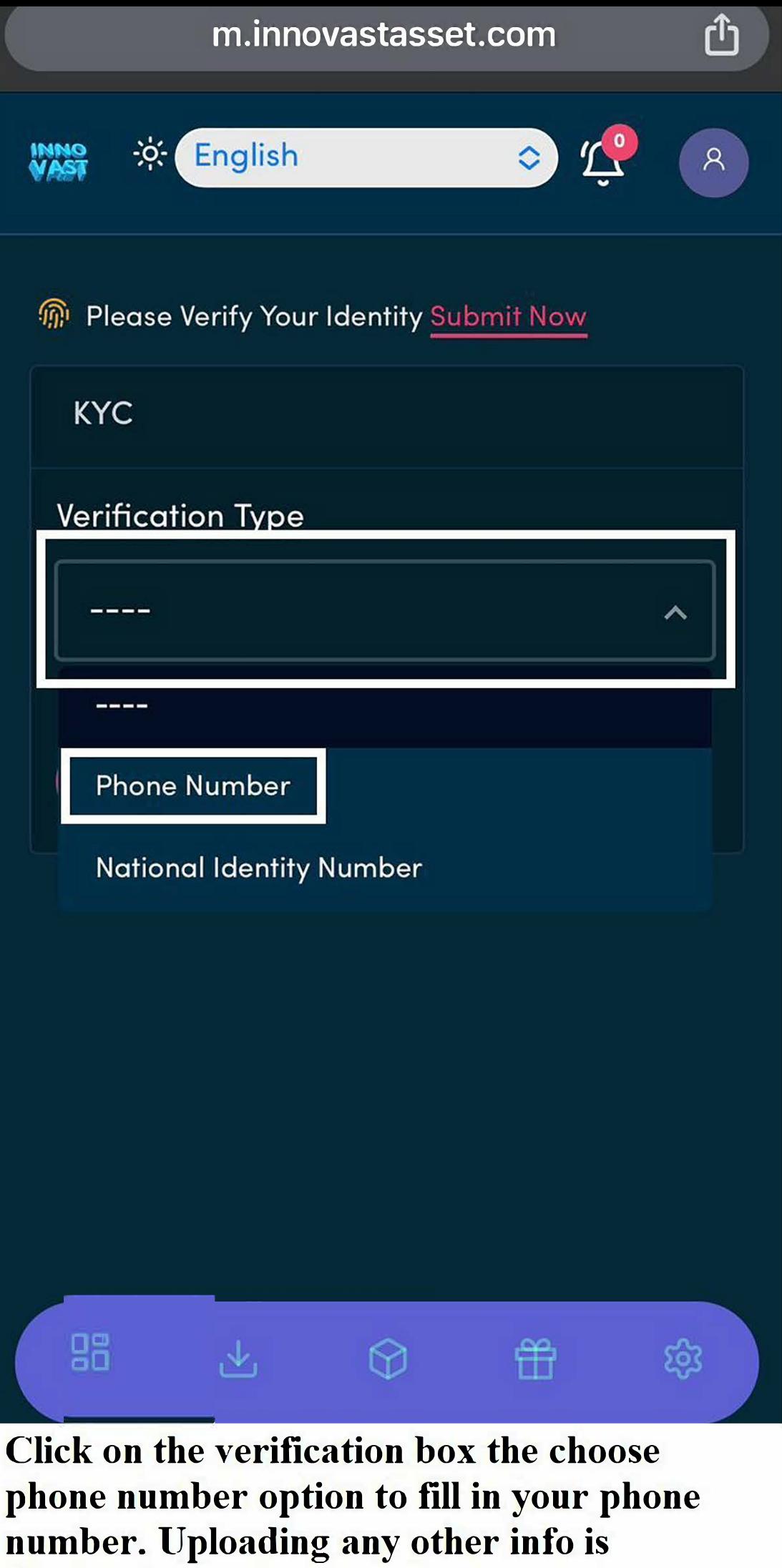

**Optional.** 

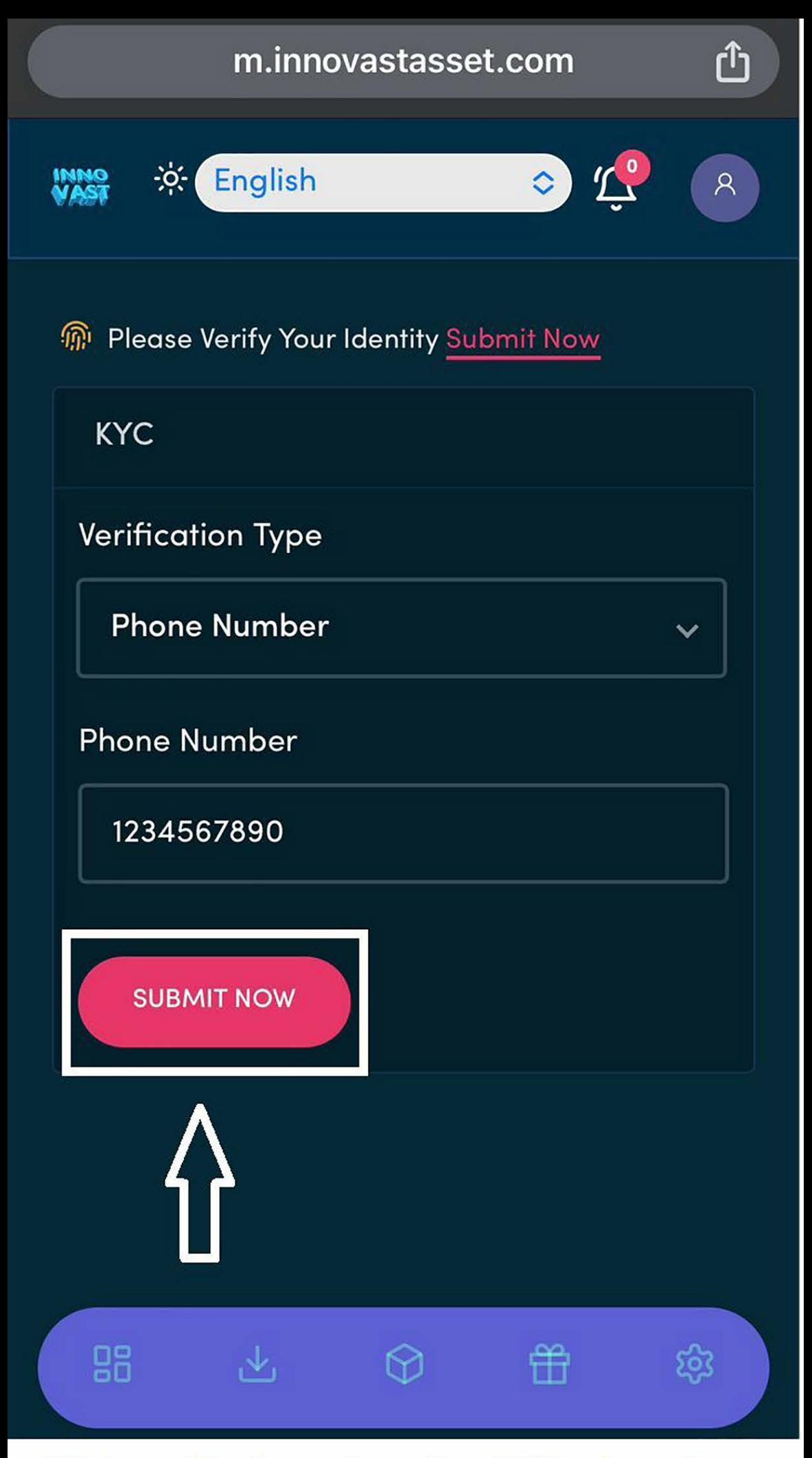

**Click on the box area after filling in your phone number.** 

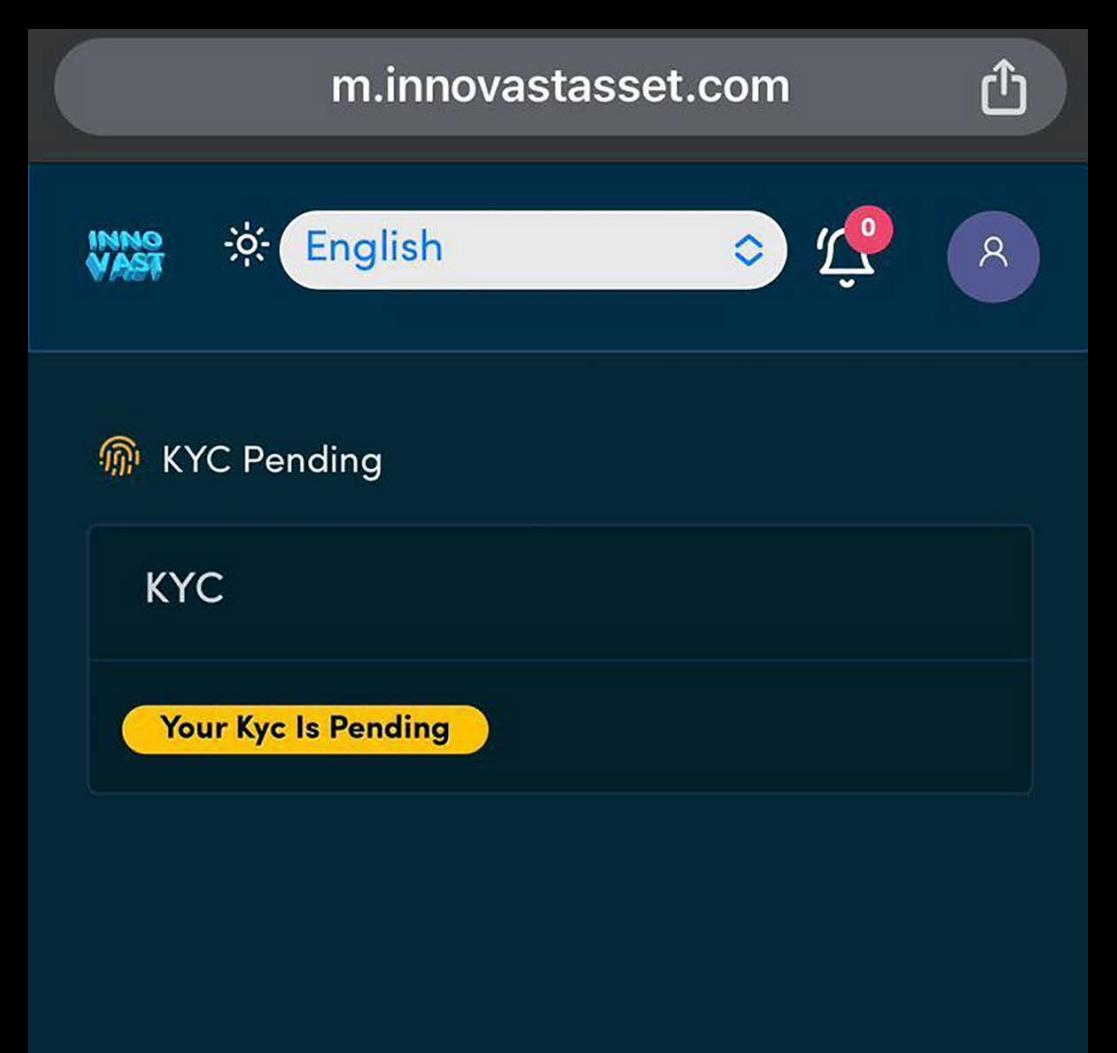

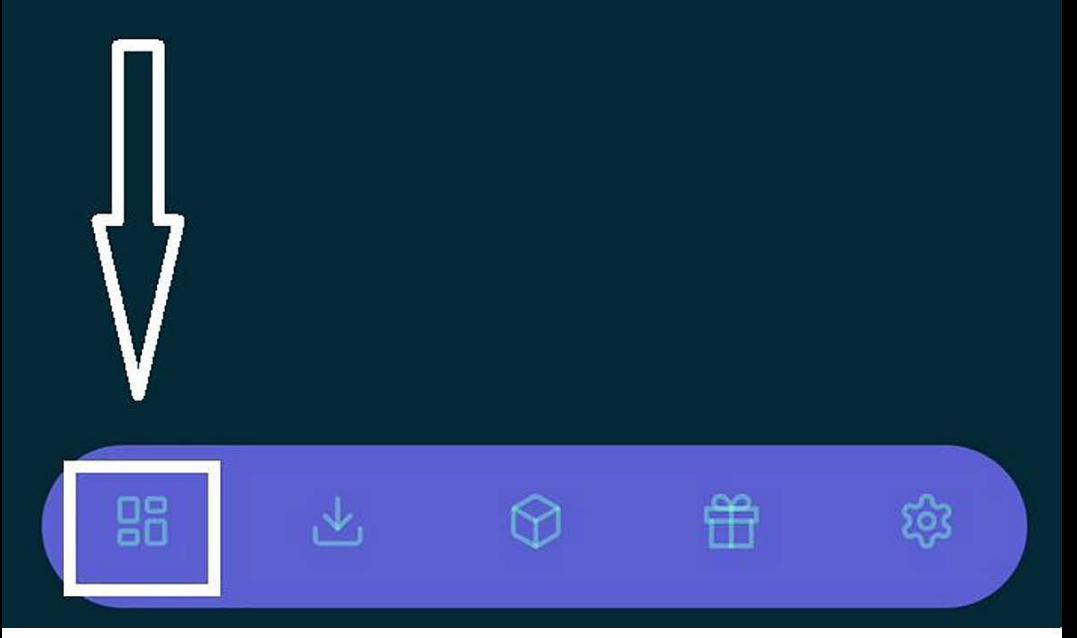

Your KYC status will be pending after **submit button in the previous picture. Then click on the box area to take you to the dashboard page while waiting for your KYC to be approved.** 

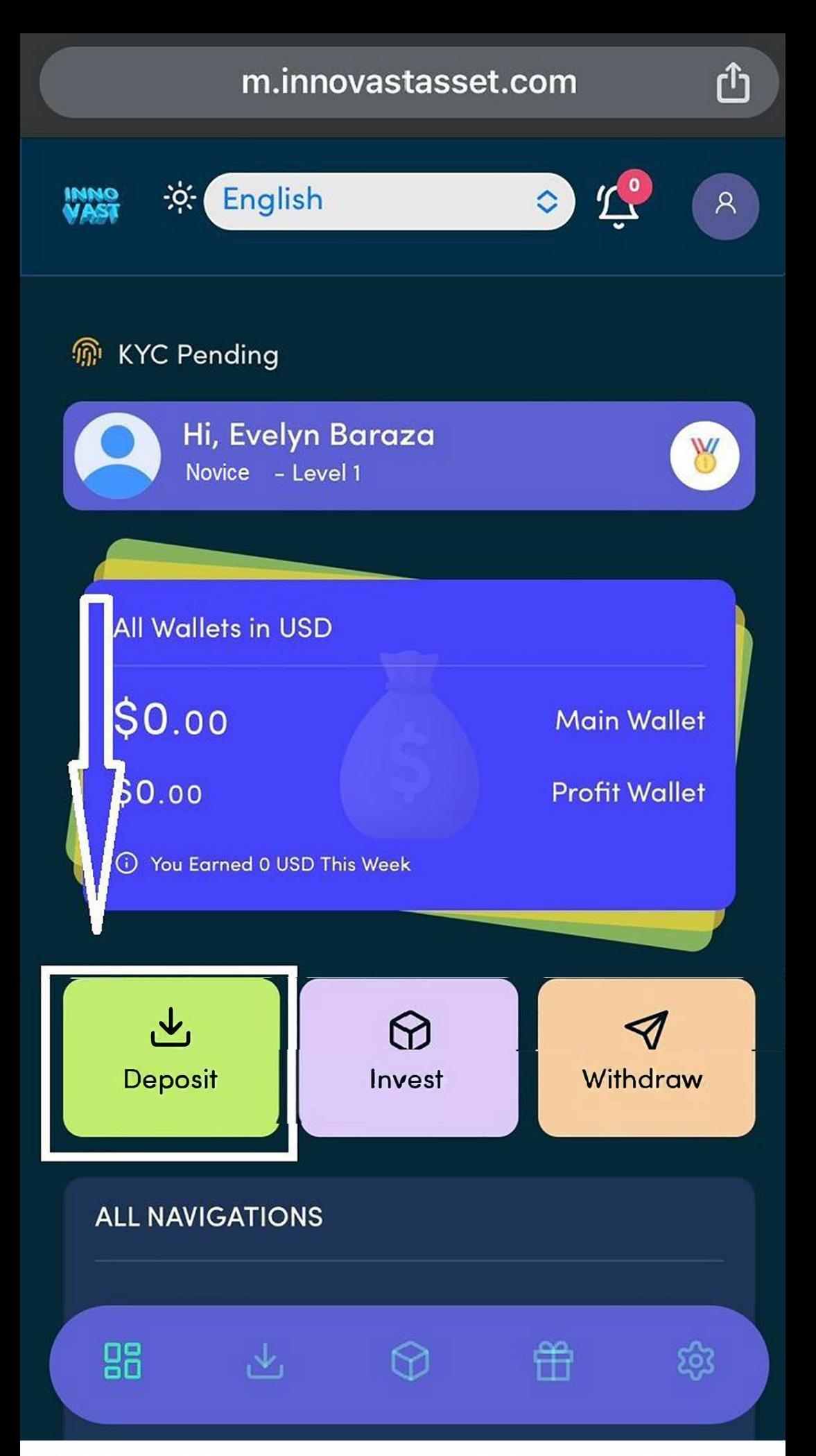

**Click on the box arear to fund your main wallet before investing on a plan of your choice.** 

பி

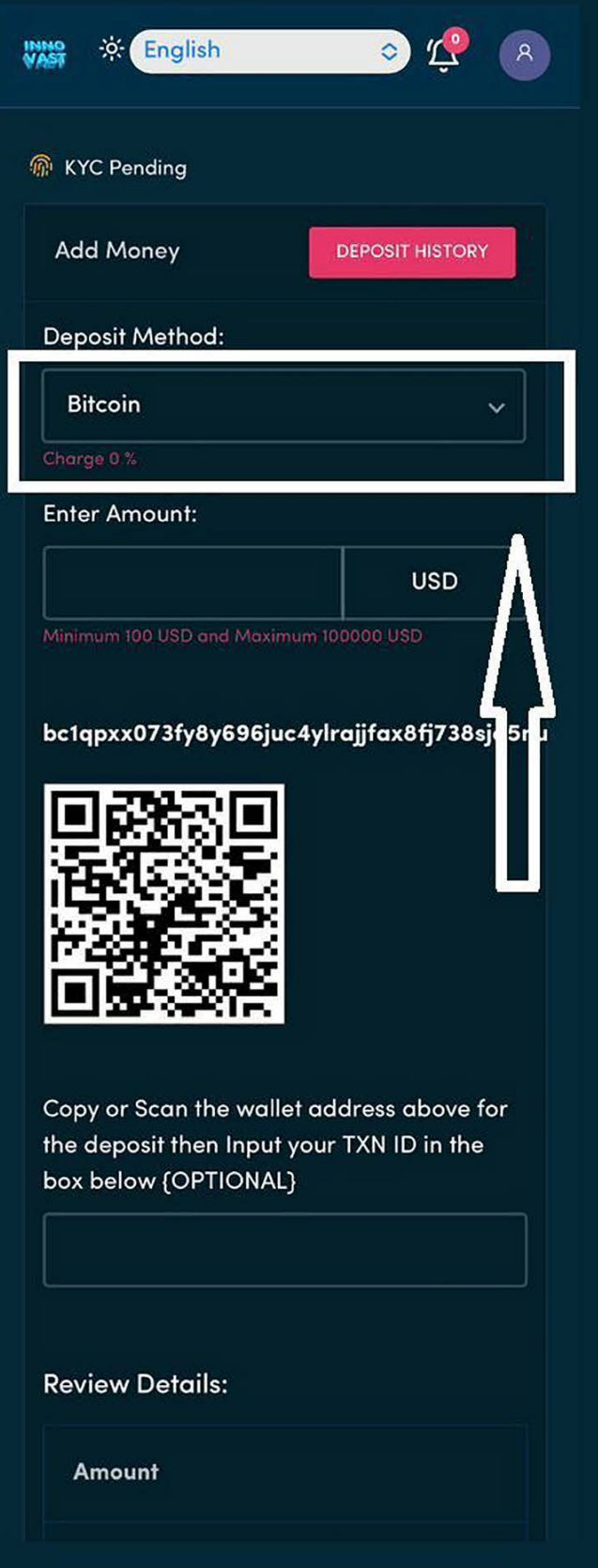

**Then select the deposit method by clicking on the box area and type in the amount you want to fund your account in the text box below the Deposit Method.** 

#### m.innovastasset.com

rĥ

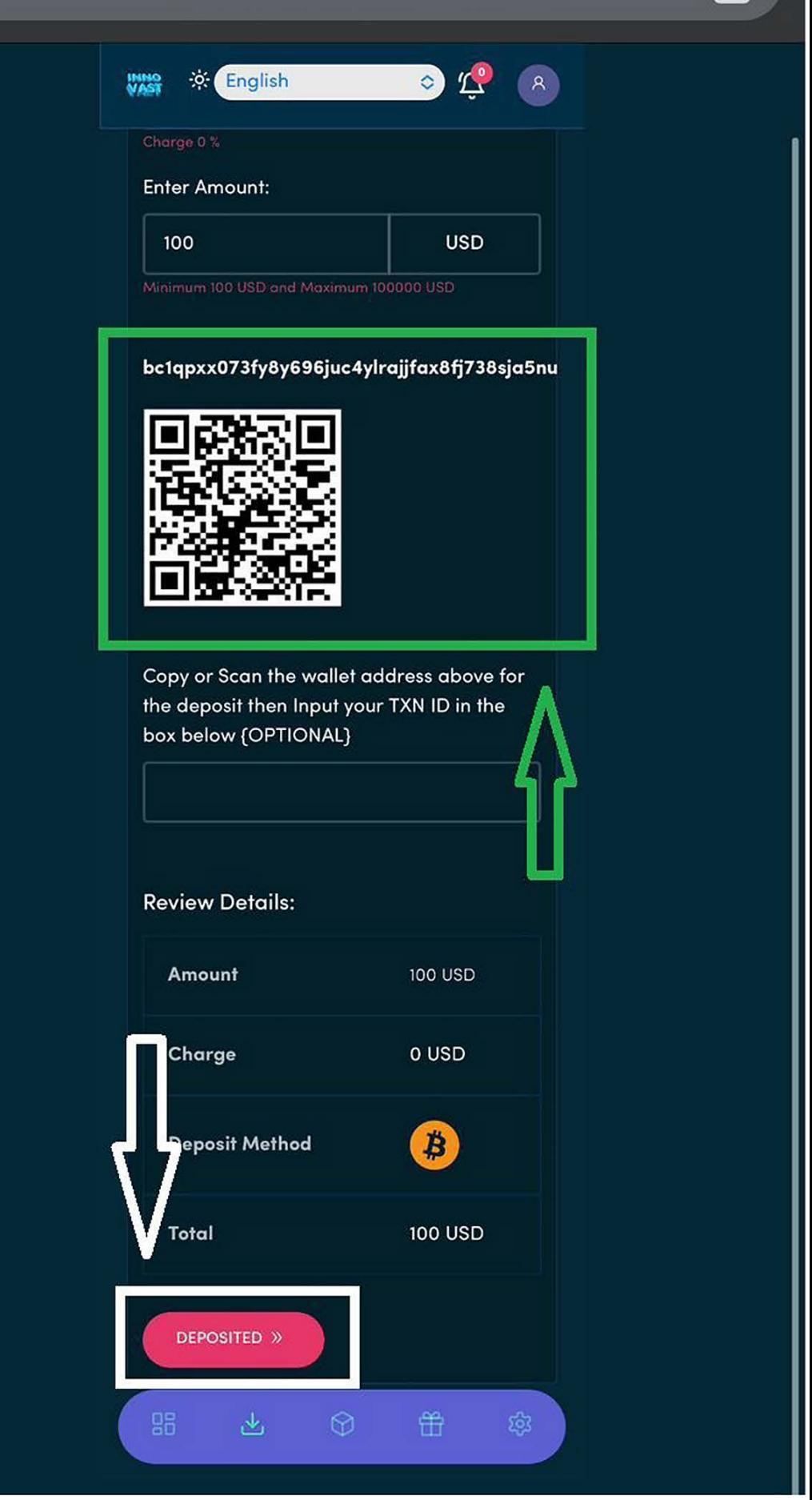

**Then click on the white box area after making deposit by scanning the company's wallet address QR Code or copying the wallet address in the green box above.** 

rĥ

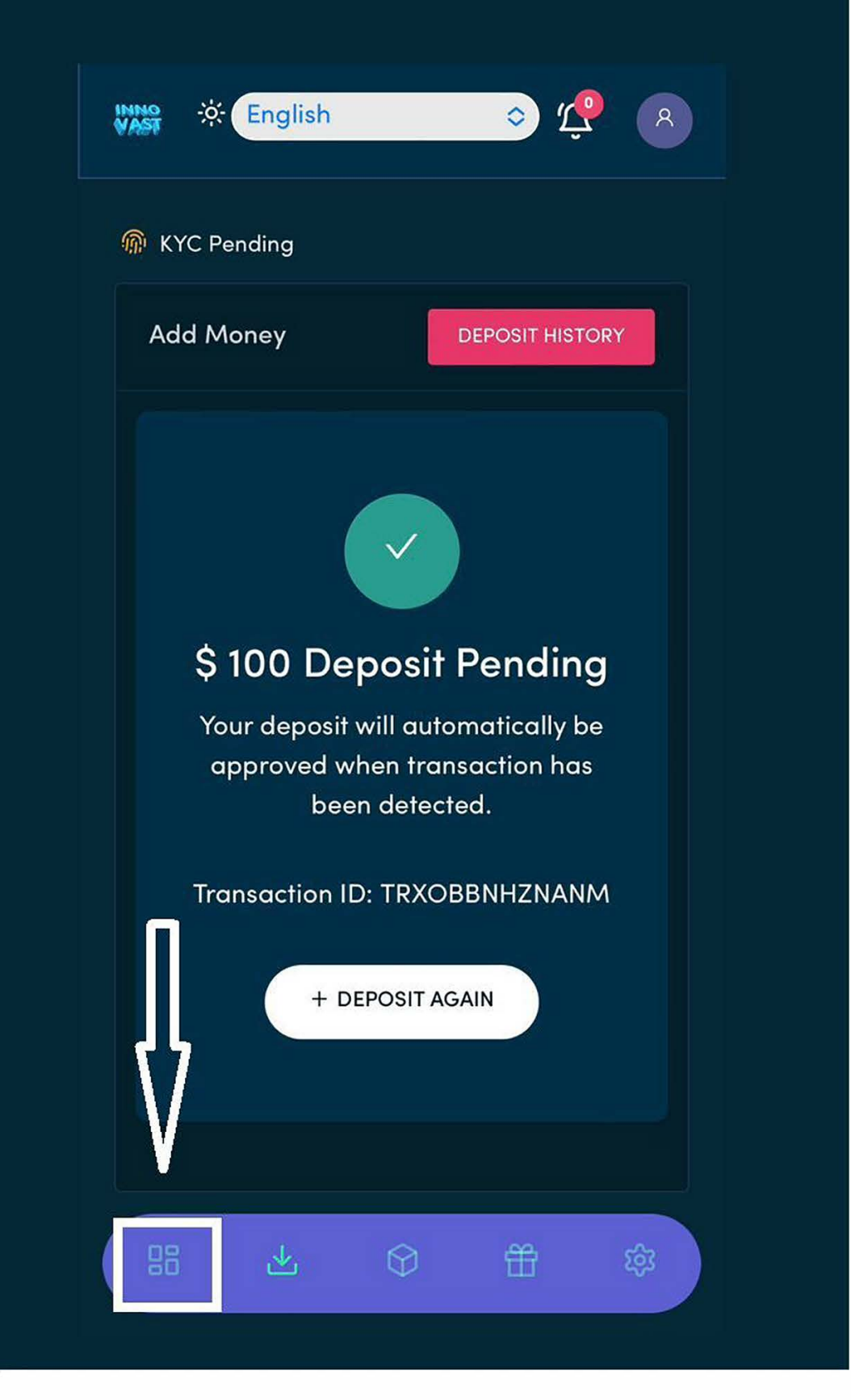

**The Deposit is pending which will be approved immediately your deposit has been detected. Then you go to the dashboard page by clicking on the box area to invest on your choice of investment plans.** 

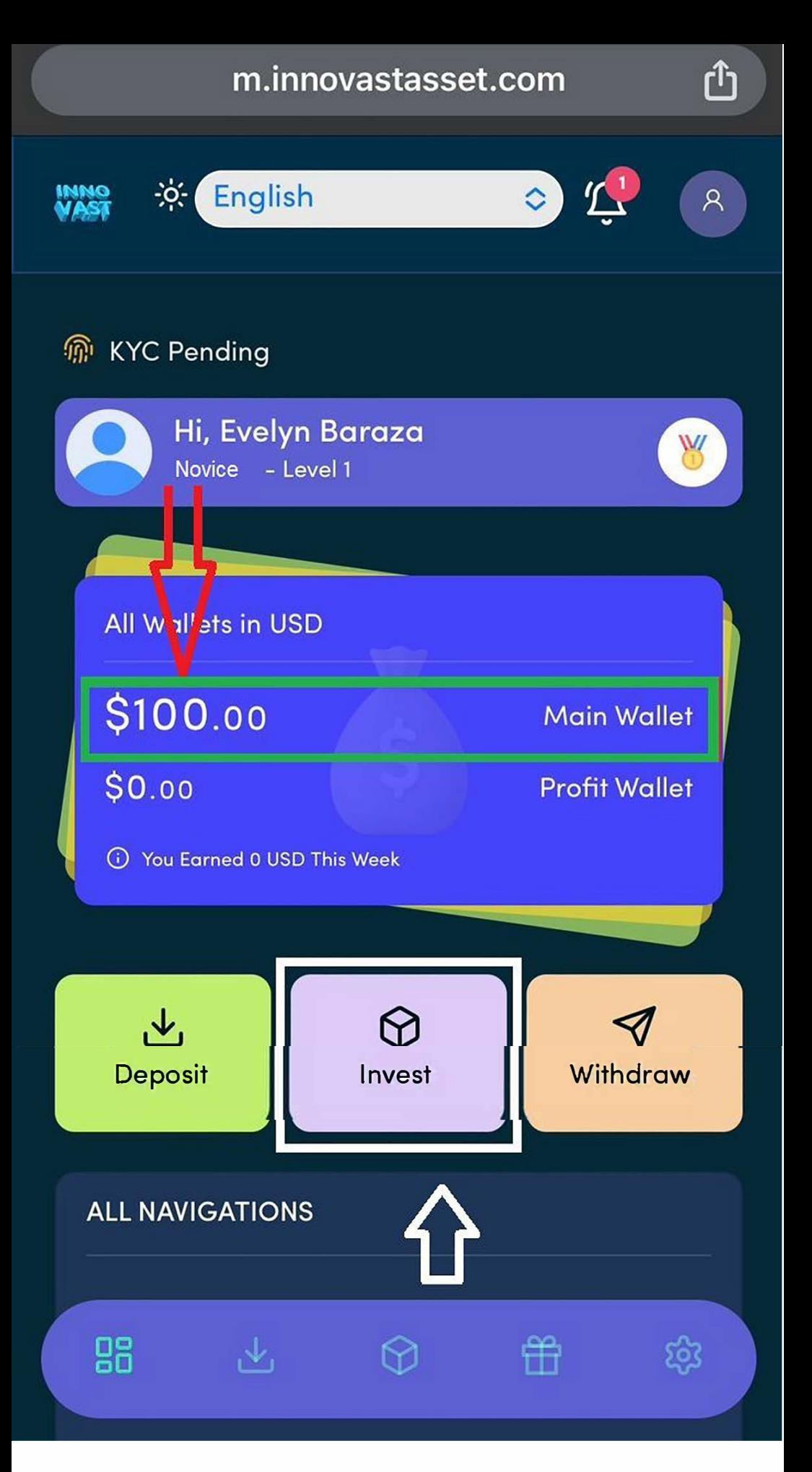

**You can see that our deposit of \$100 has been approved which is being displayed in the green box area, Then click on the white box area to invest on any plan** 

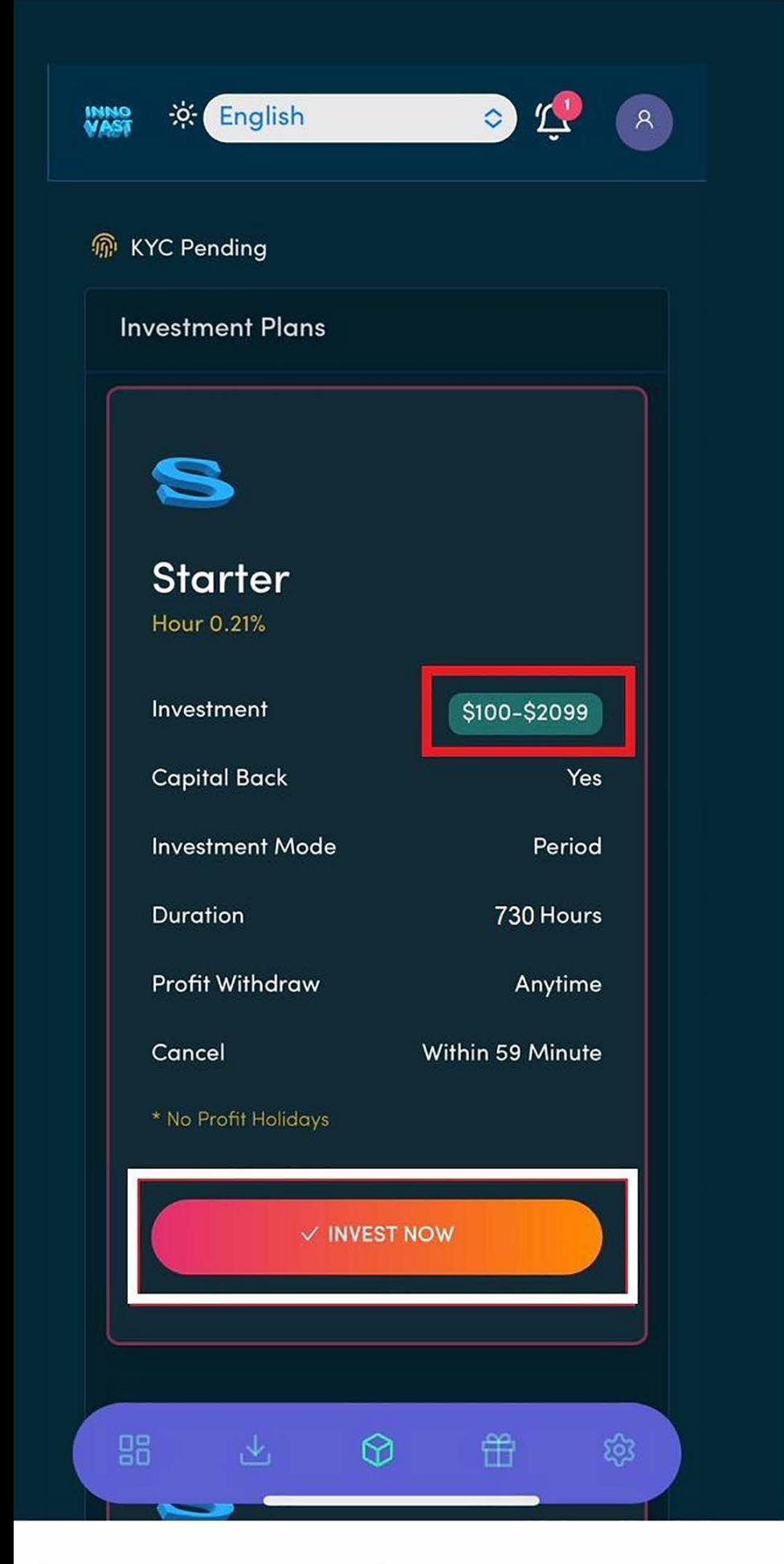

**Then on the white box area to invest on starter plan where the amount range that can be invested is from \$100 to \$2099 as indicated in red box area** 

m.innovastasset.com

ך<sup>ּ</sup>וז

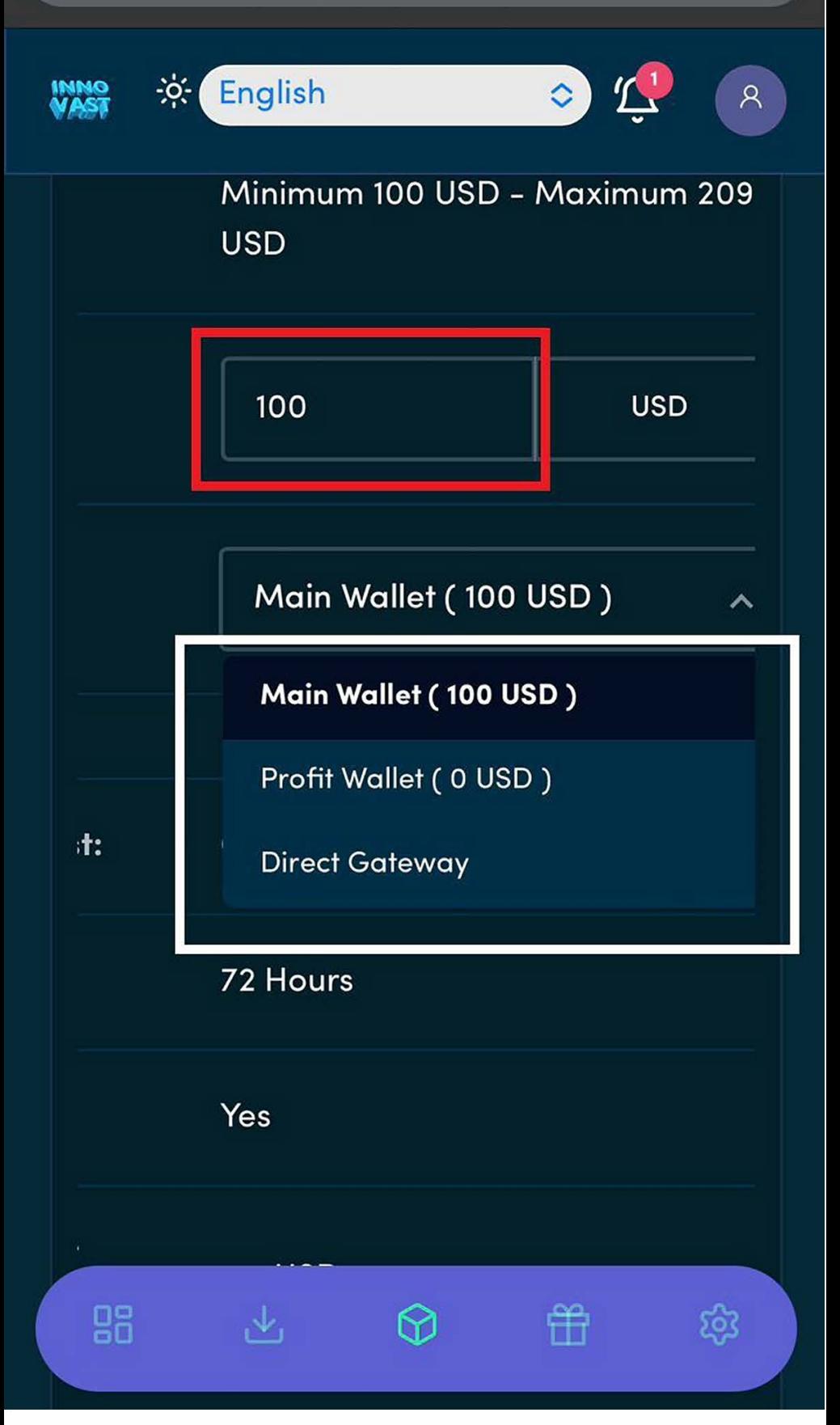

**Input the amount you are investing in the red box area then select where you are investing from. As you can see, i only have funds in my Main Wallet so i am selecting Main Wallet out of other options as indicated in white box area.** 

#### **m.innovastasset.com**

பி

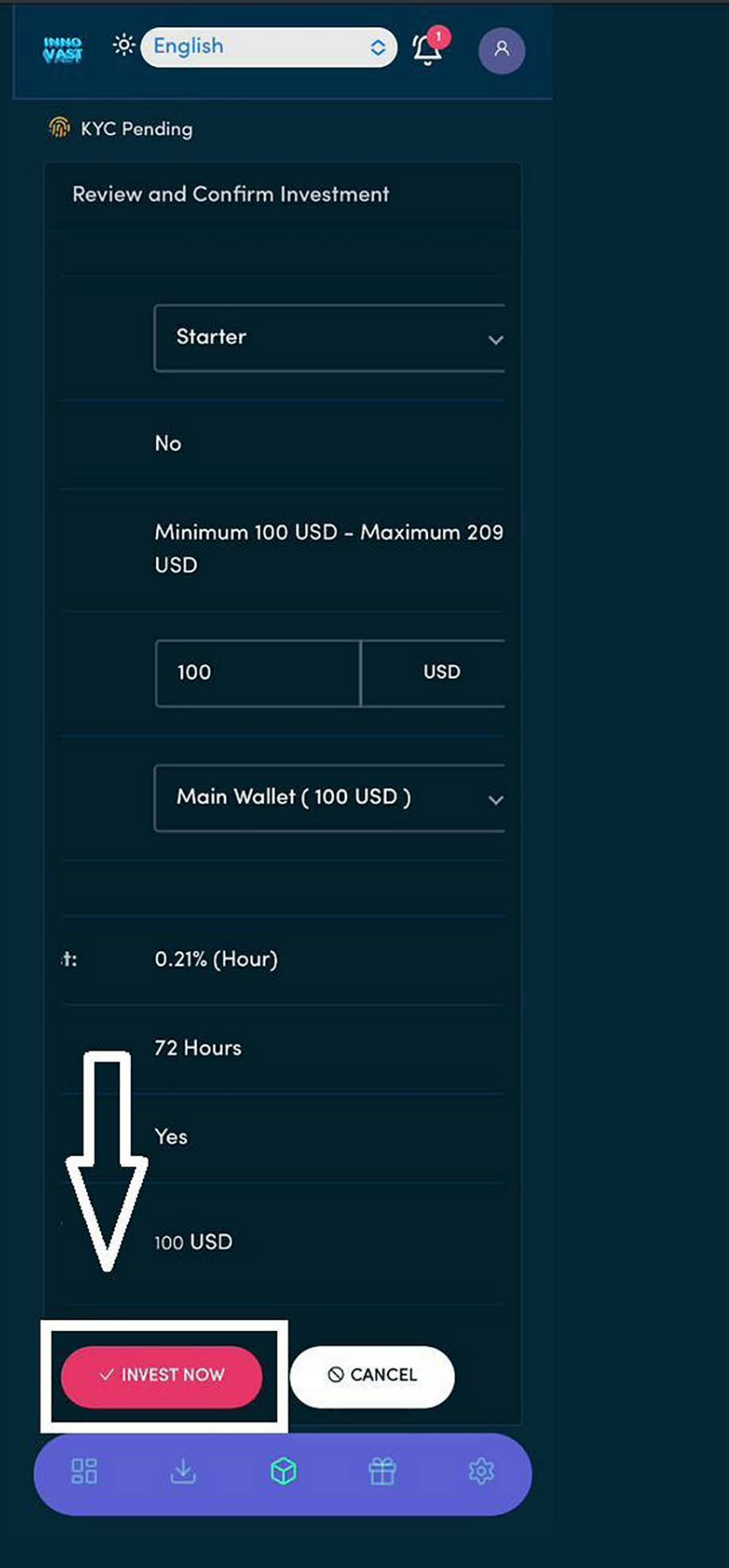

**Then select the Invest button as indicated in the white box area to process your investment** 

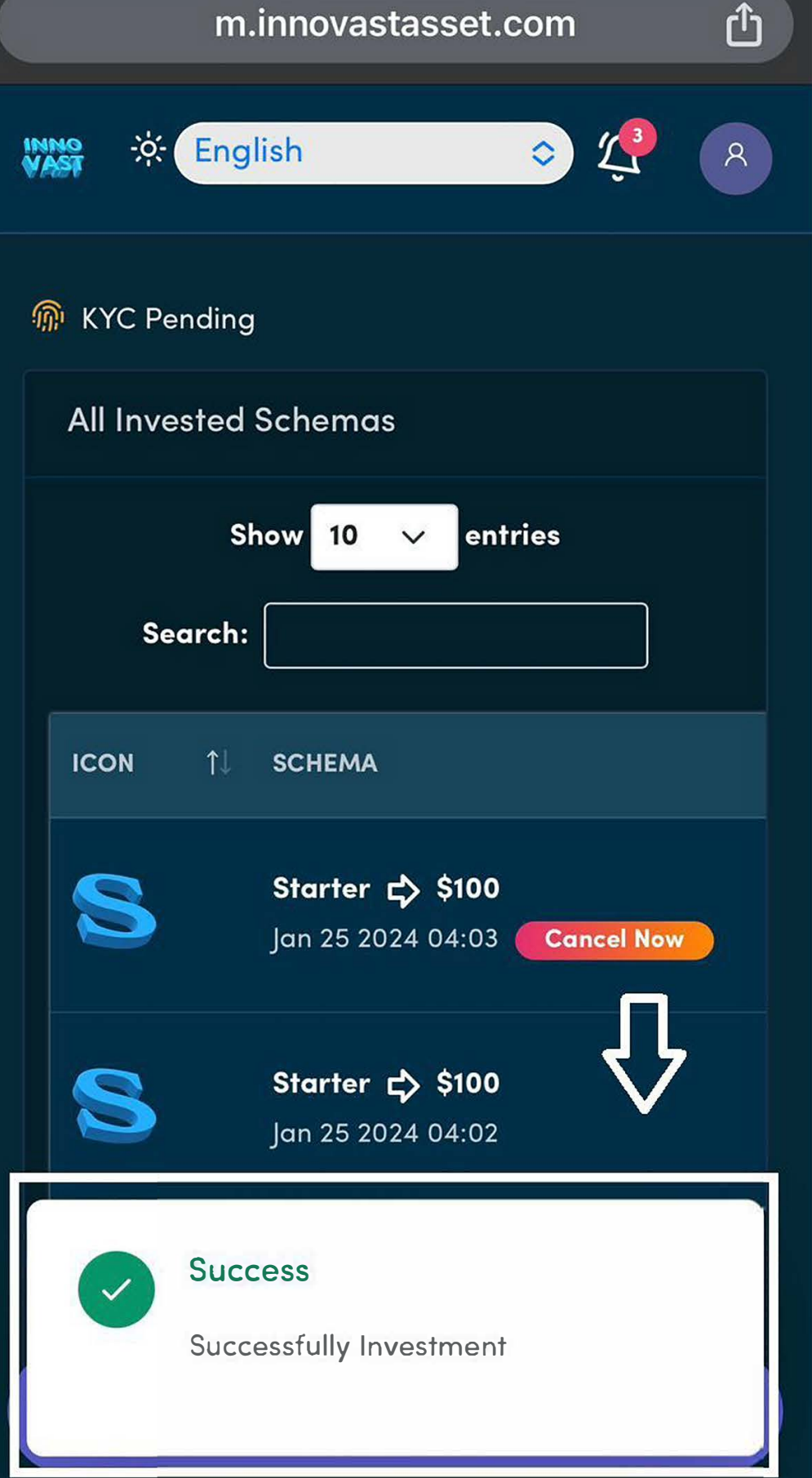

**After clicking the invest button in the previous picture guide, you get a success pop up message as indicated in the white box area and the plan invested on automatically starts generating profits every hour for three days according to the plan details.** 

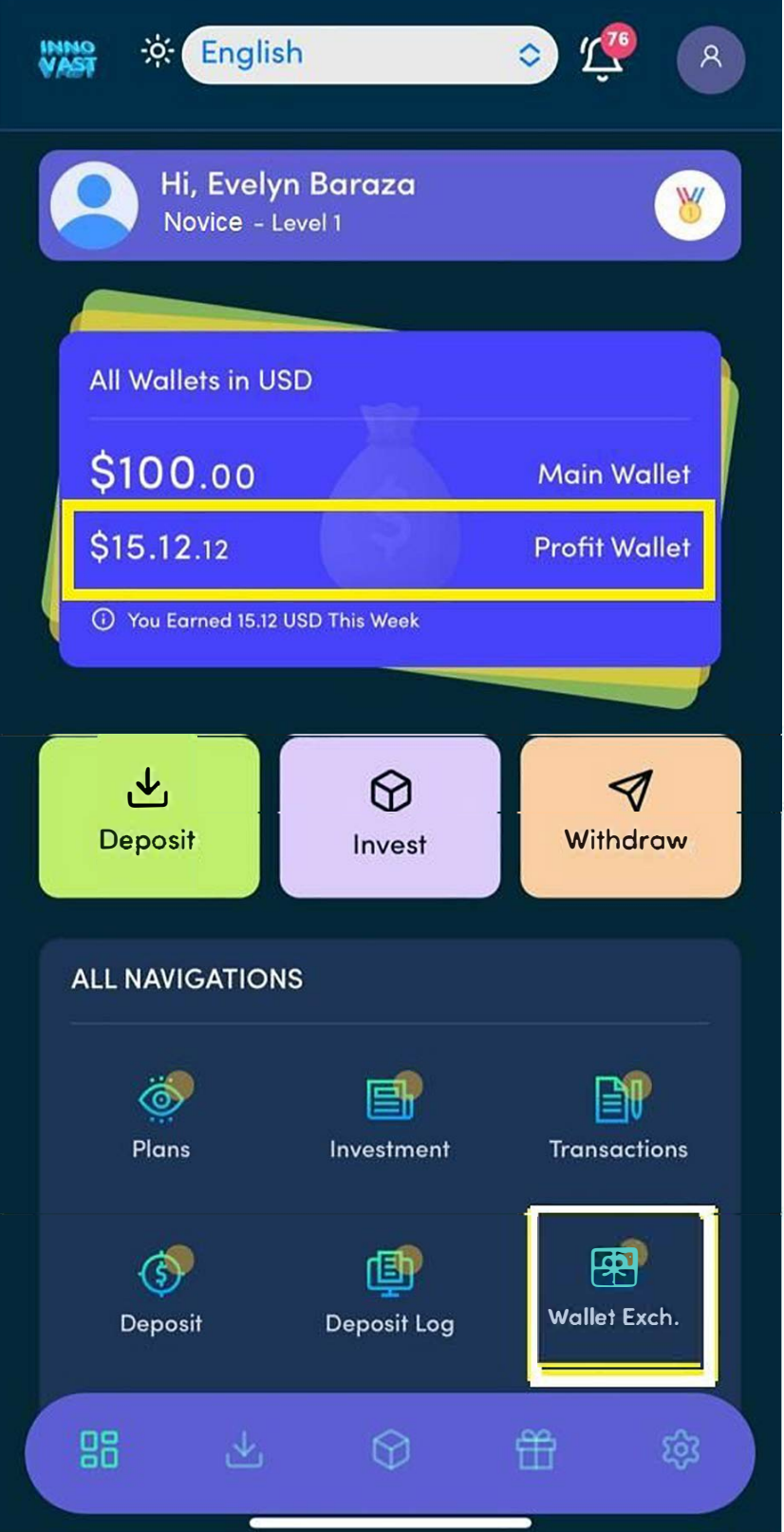

**After receiving a mail from the company notifying you that your investment has finished generating, you can login to your user panel and see where your profits is indicated in the yellow box area. Then the next step is to click on the white box area to transfer your profits to your Main Wallet** 

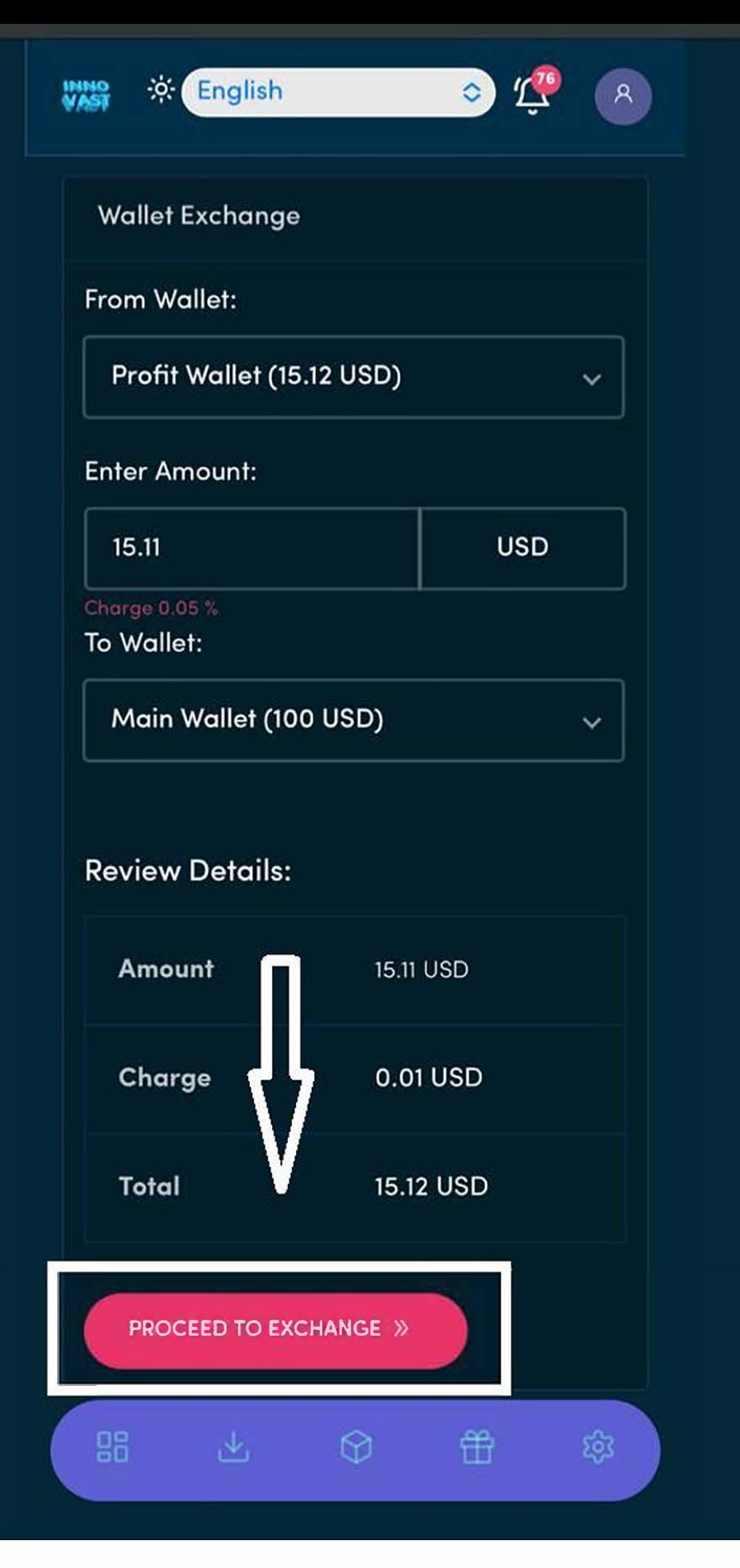

**Then Input the amount that you are transfering from Profit Wallet to Main Wallet then click on the box area to proceed with the transfer** 

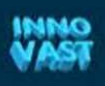

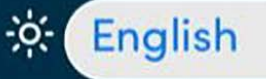

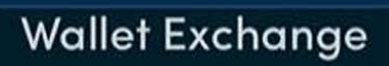

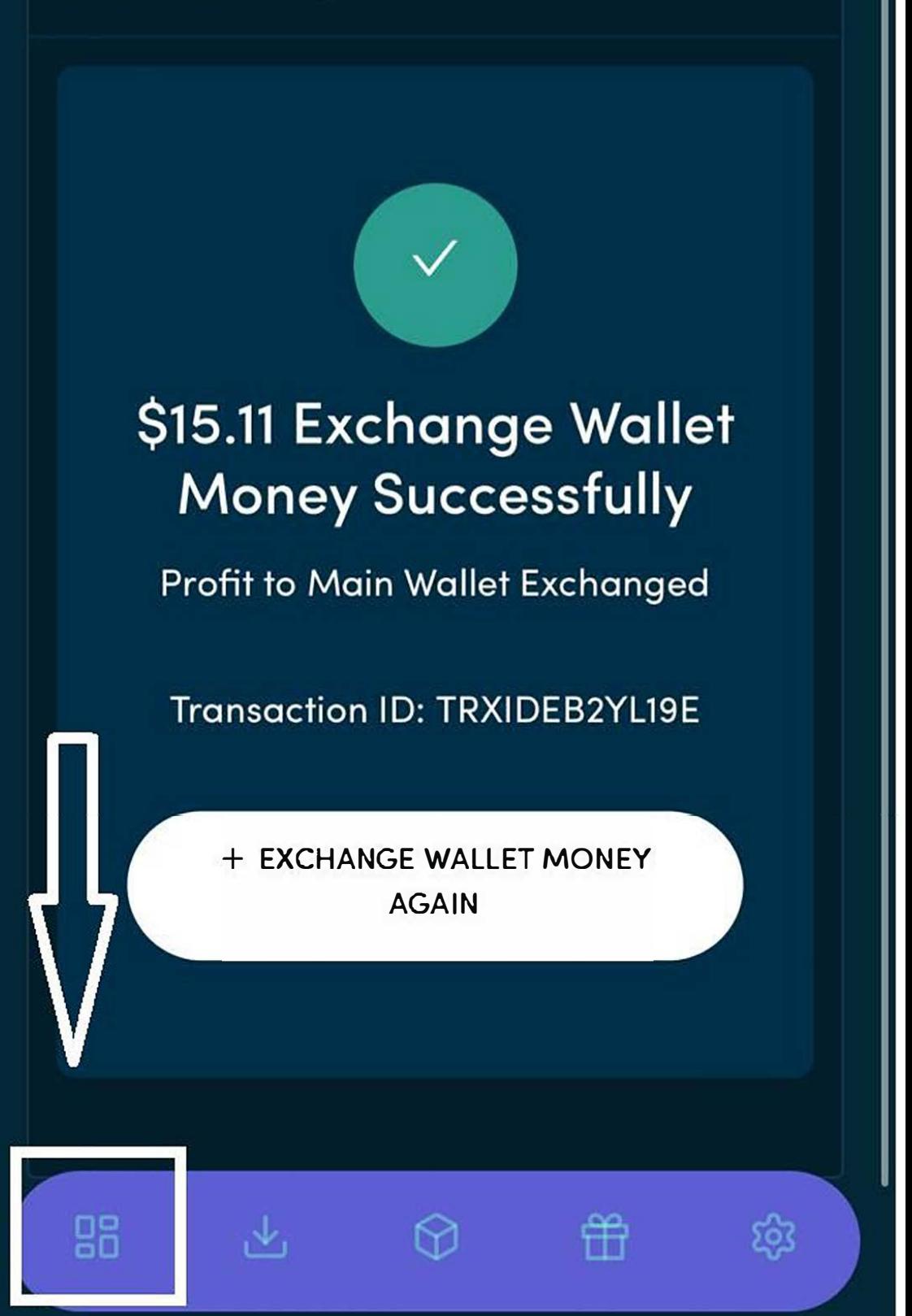

Ŕ

**After transfering the profits to Main Wallet then click on the box area to go to the Dashboard page to withdraw all funds.** 

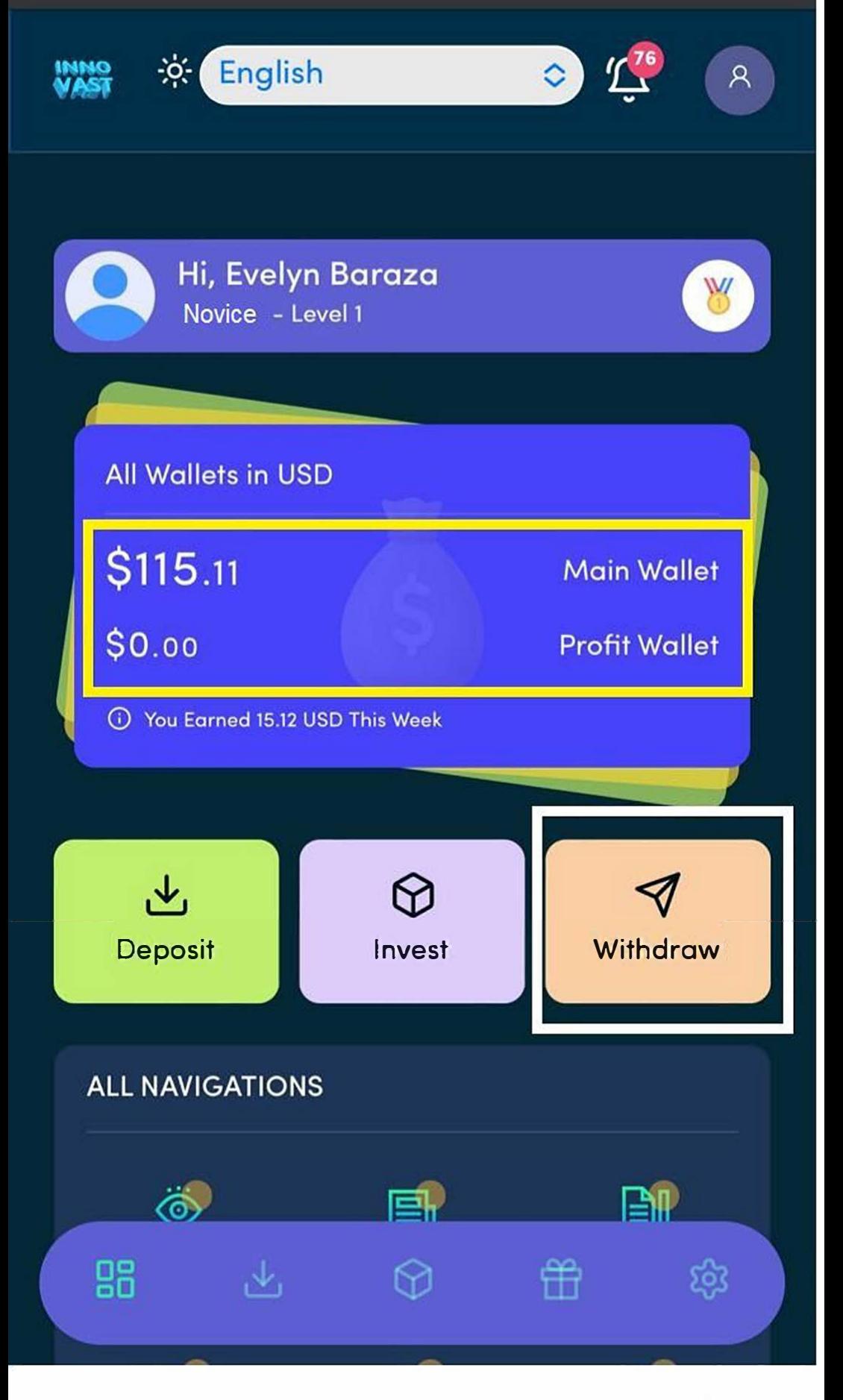

**you can see the funds in the the Profit Wallet have benn transfered to Main Wallet as indicated in the yellow box area then click on the white box area to withdraw** 

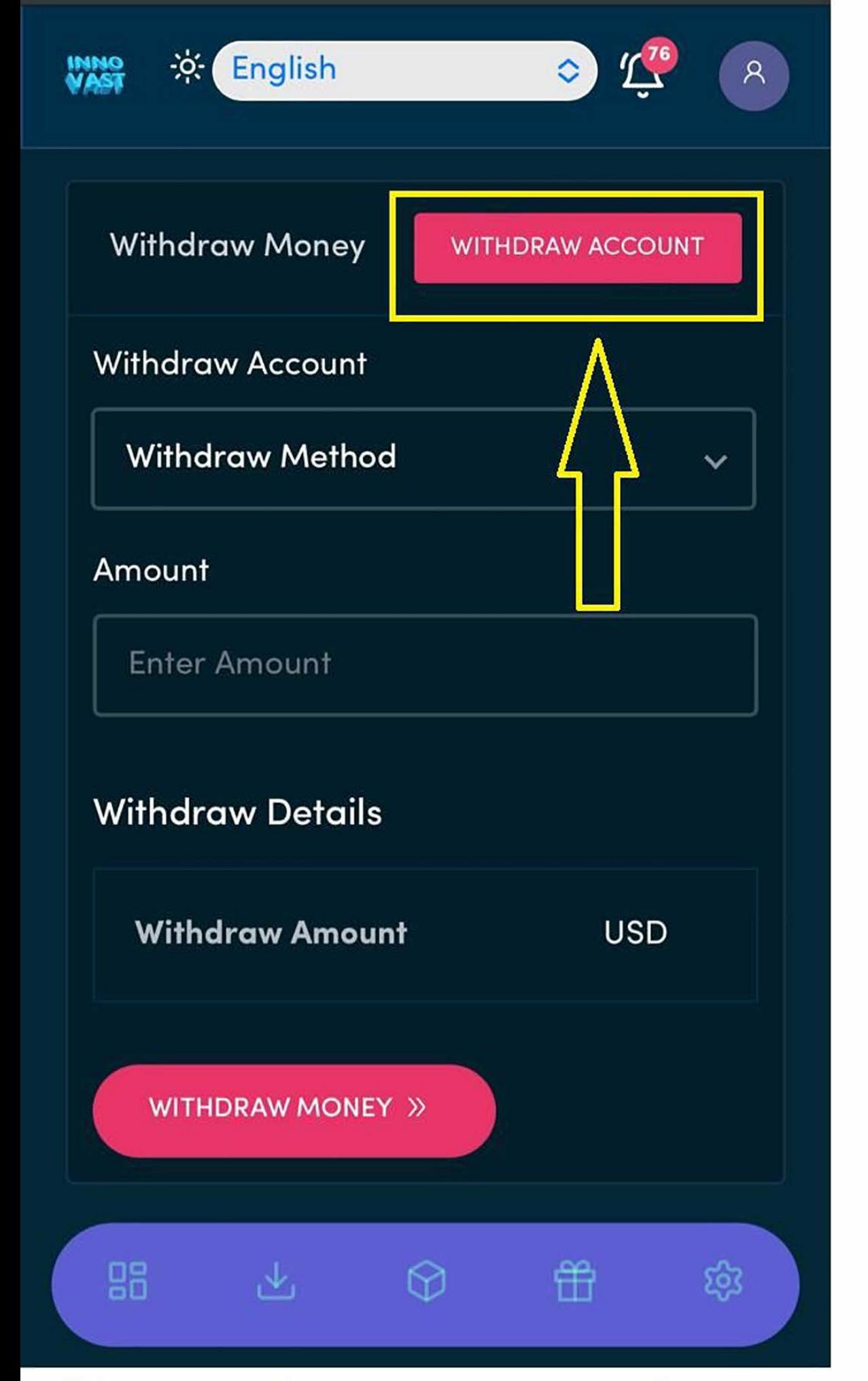

## **Click on the button indicated in the** yellow box to add your receiving wallet

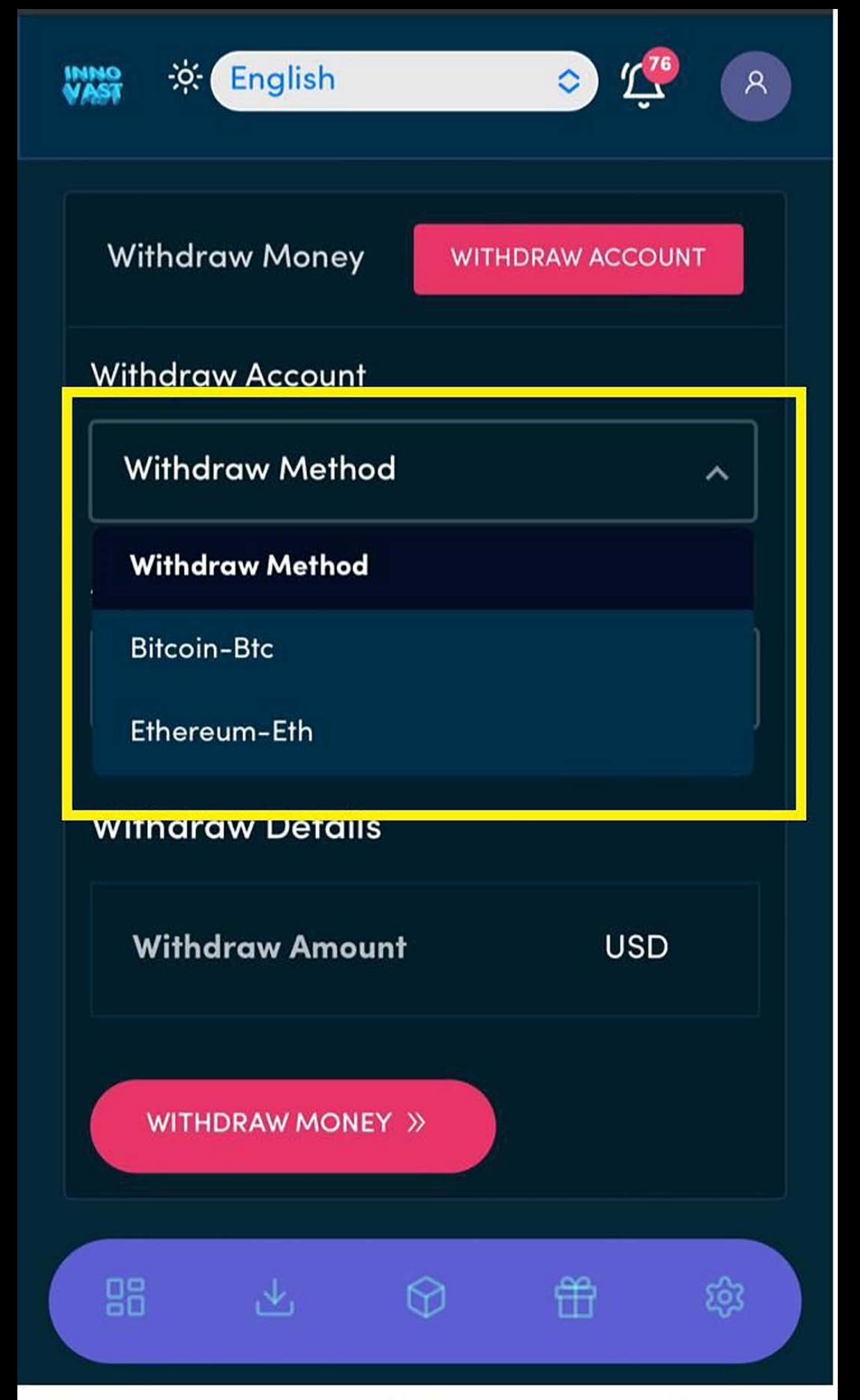

**Then select the withdraw option that you made deposit with as indicated in the yellow box area** 

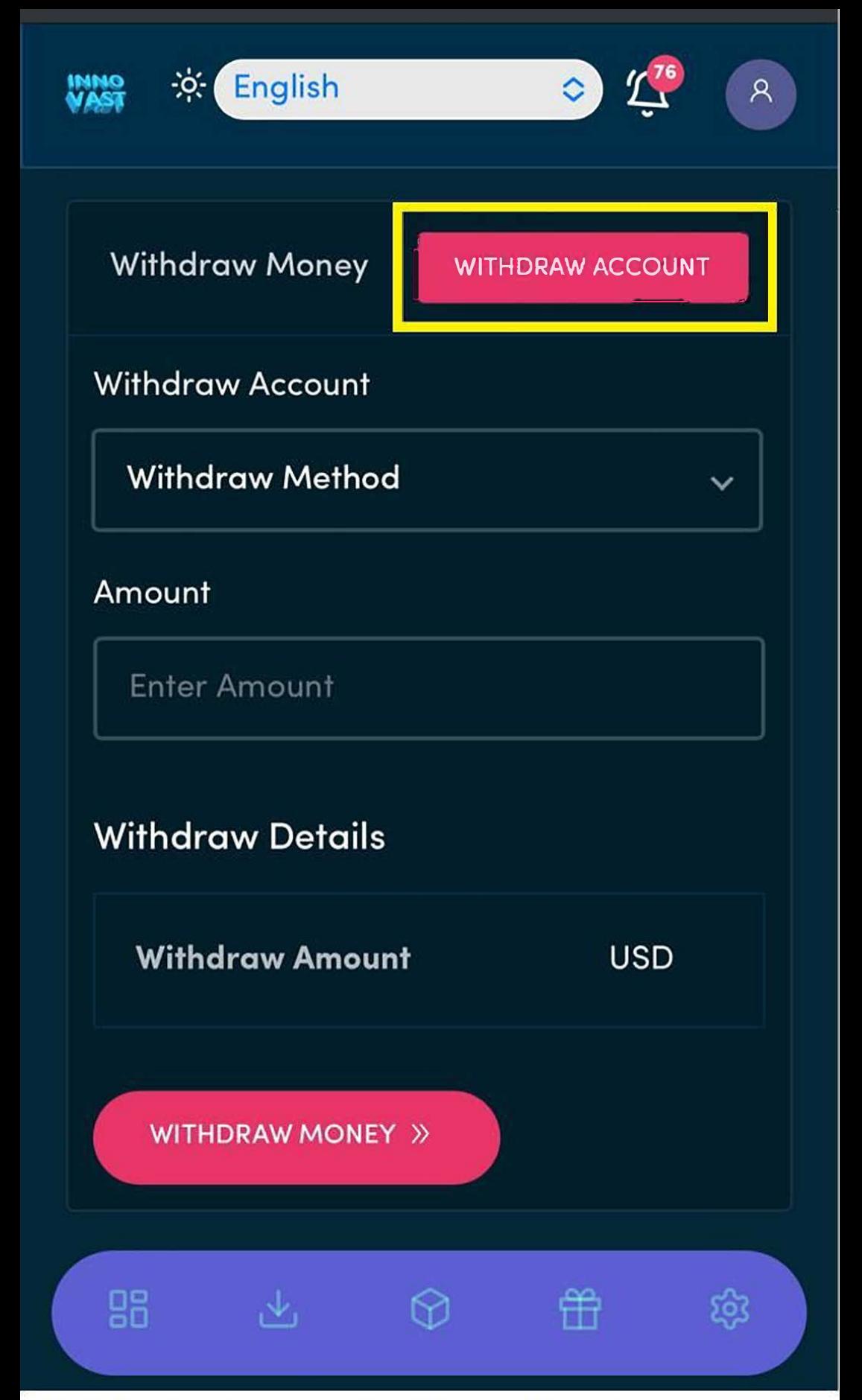

**Click the button in the yellow box area to add your withdrawal wallet address if you have not done that before Or skip if you have a withdraw acount set up already** 

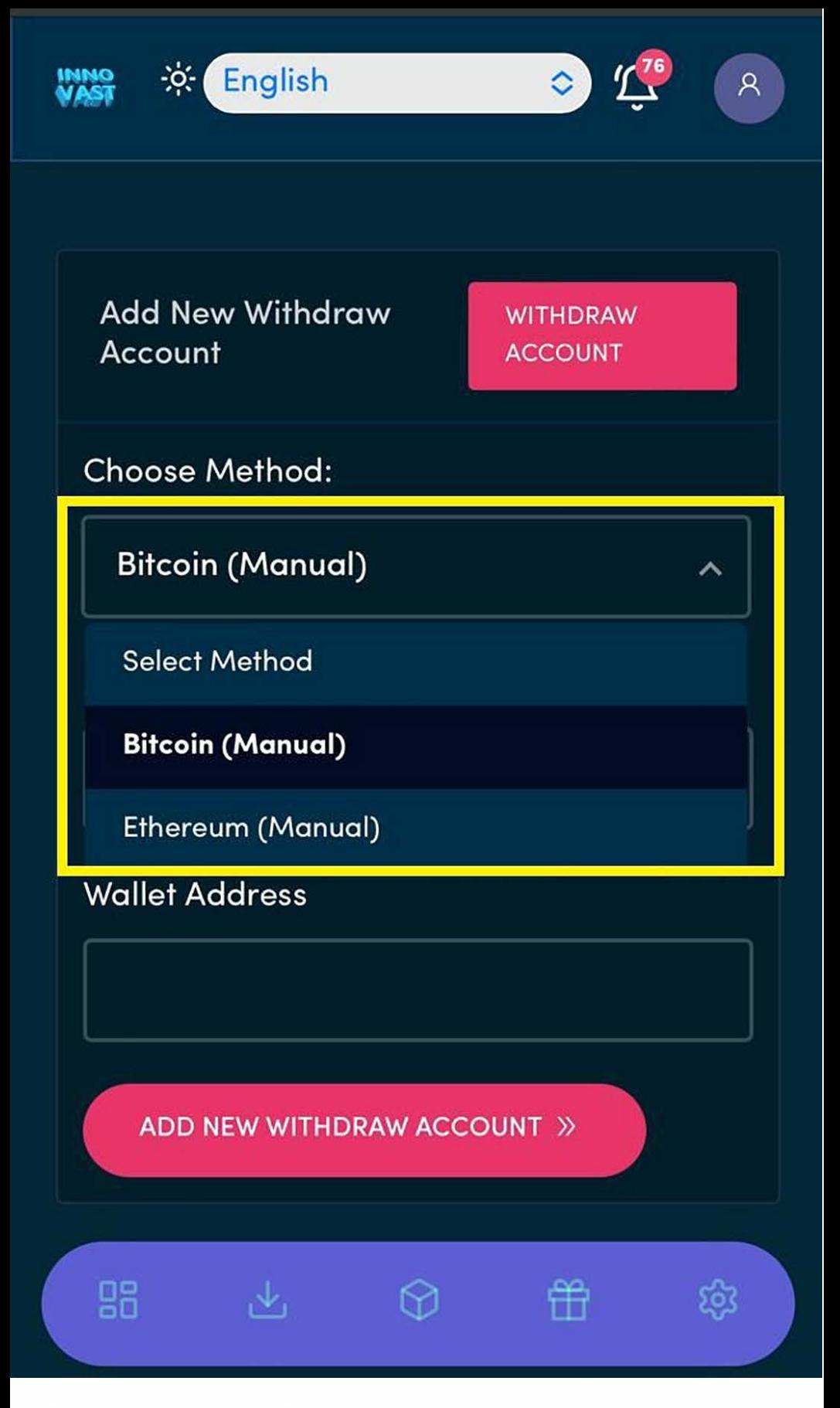

**Select the withdraw method option as indicated in the yellow box area and fill in the necessary details required. Skip if you already have a withdraw account set up already** 

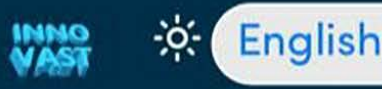

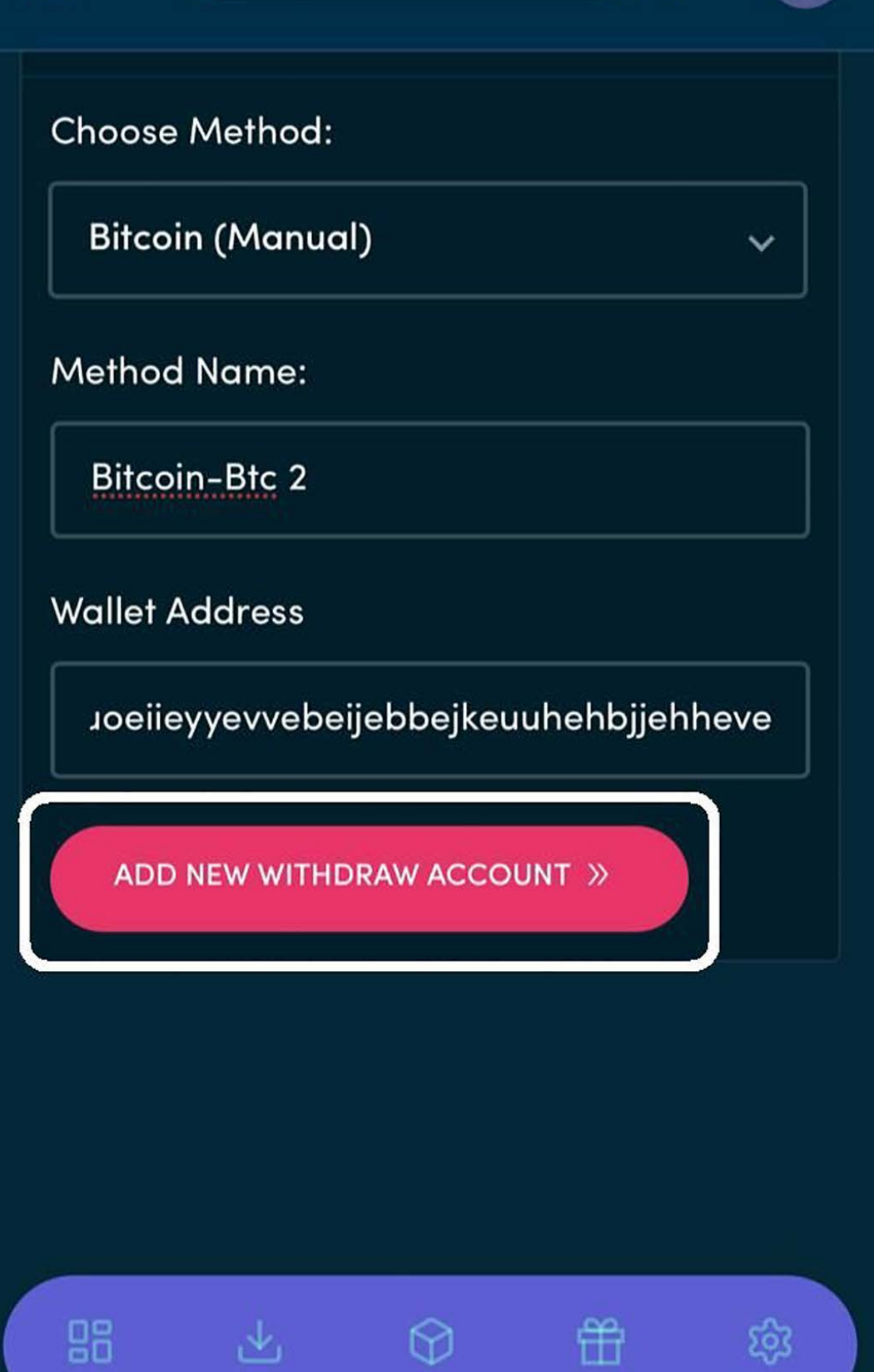

 $\circ)$ 

 $\mathsf{R}$ 

**then click the button in the white box area. i renamed the method name because i have a withdraw account set up already** 

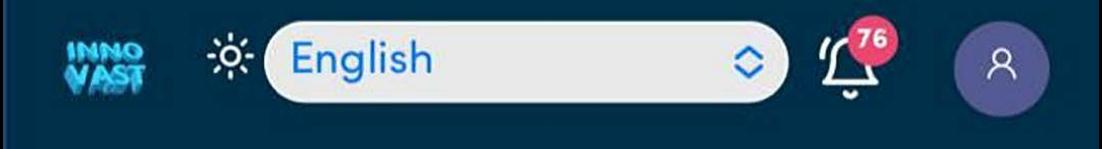

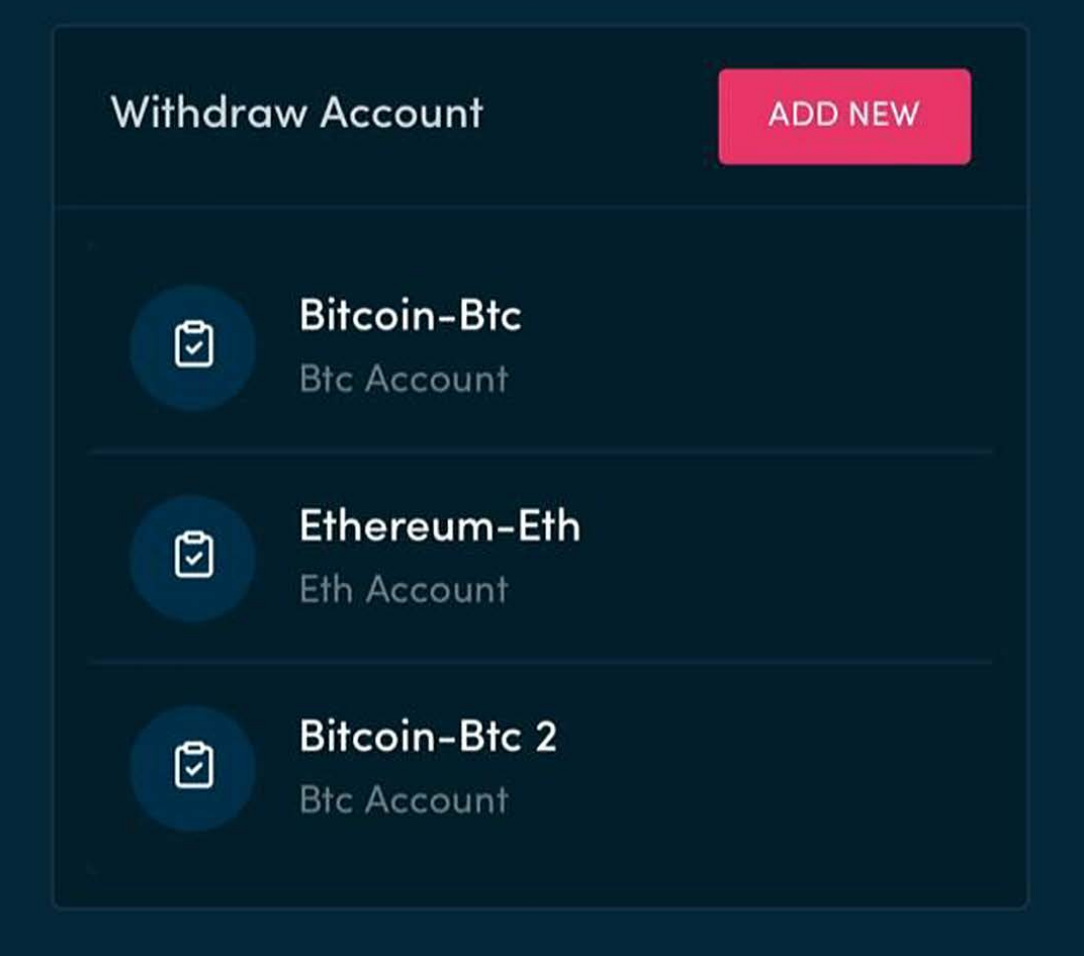

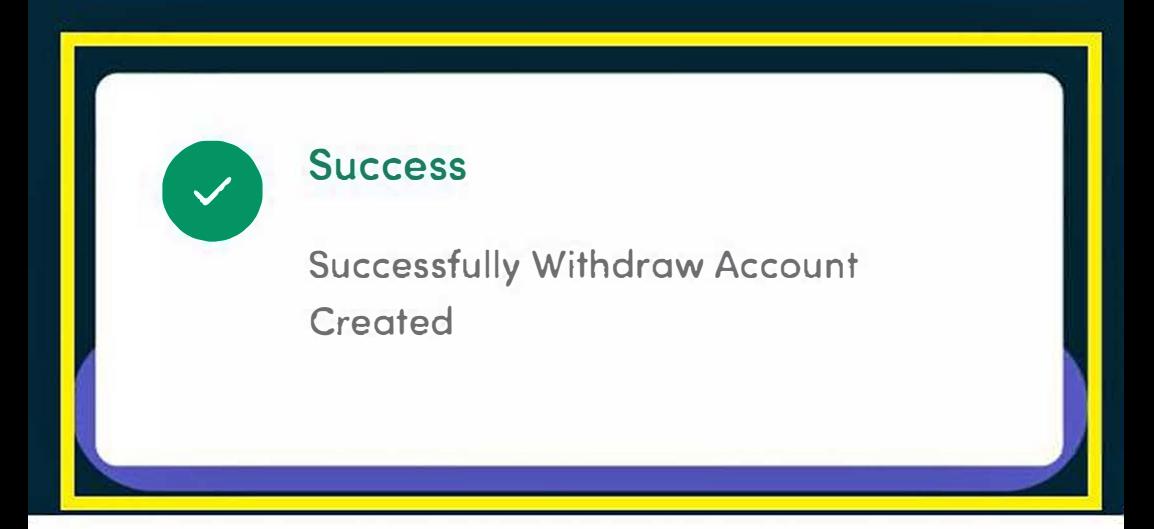

**Then a success pop message has indicated in the yellow box area is displayed notifying you that the receiving wallet address has been created** 

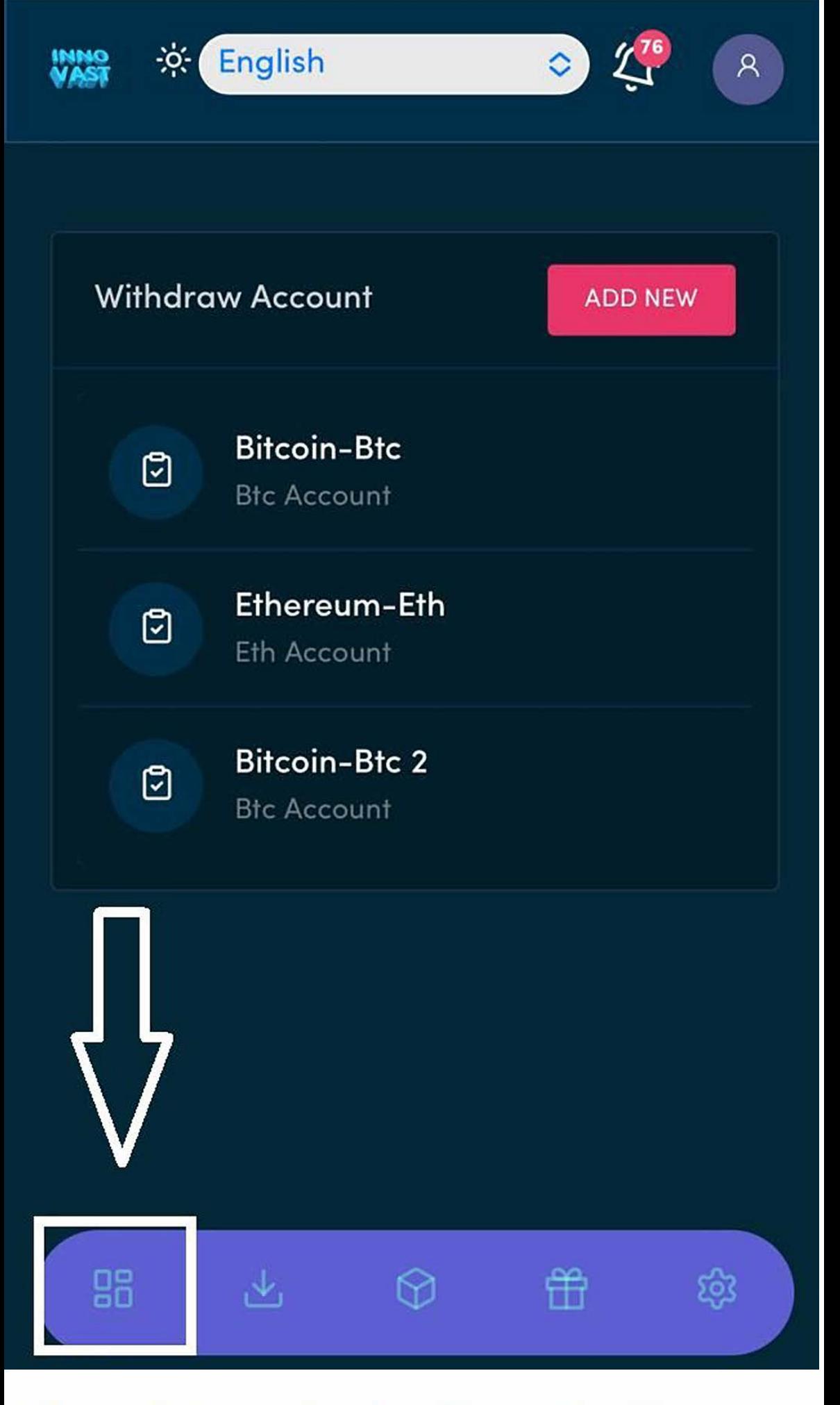

**Then click on the dashboard button as indicated in the white box** 

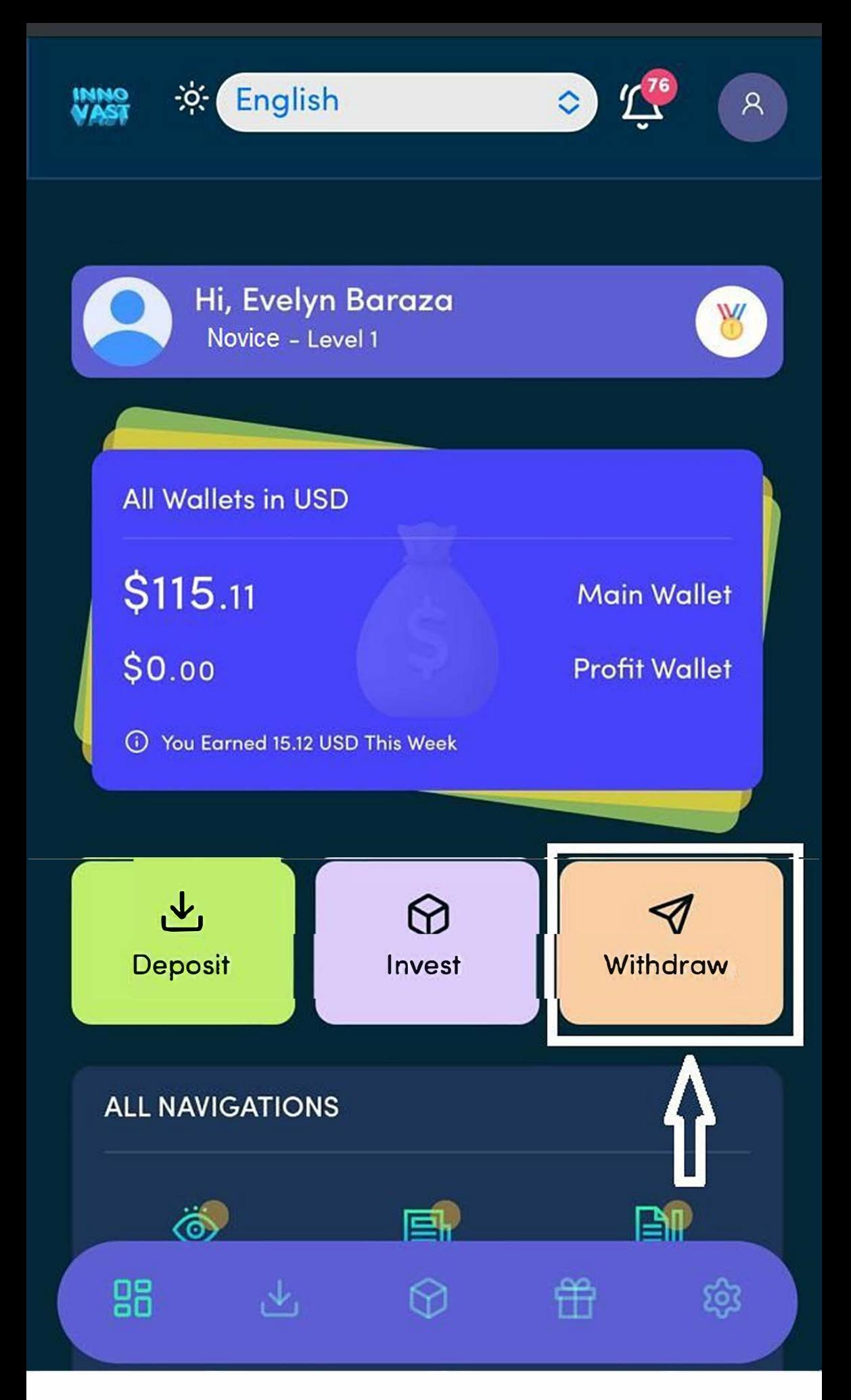

### **Then click the withdraw button as indicated in the white box**

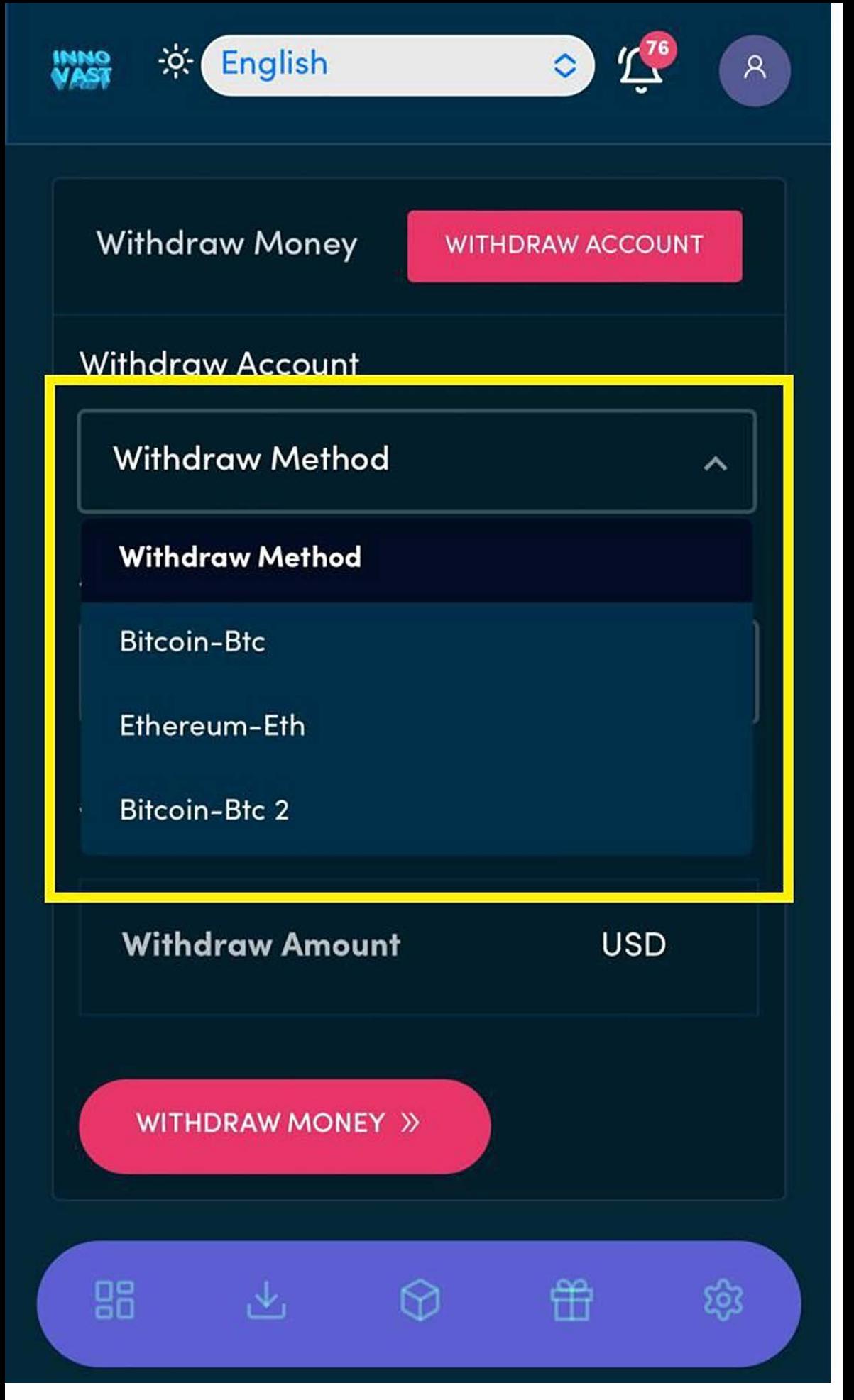

## **Then select any of your created receiving wallet method as indicated in in the yellow box area.**

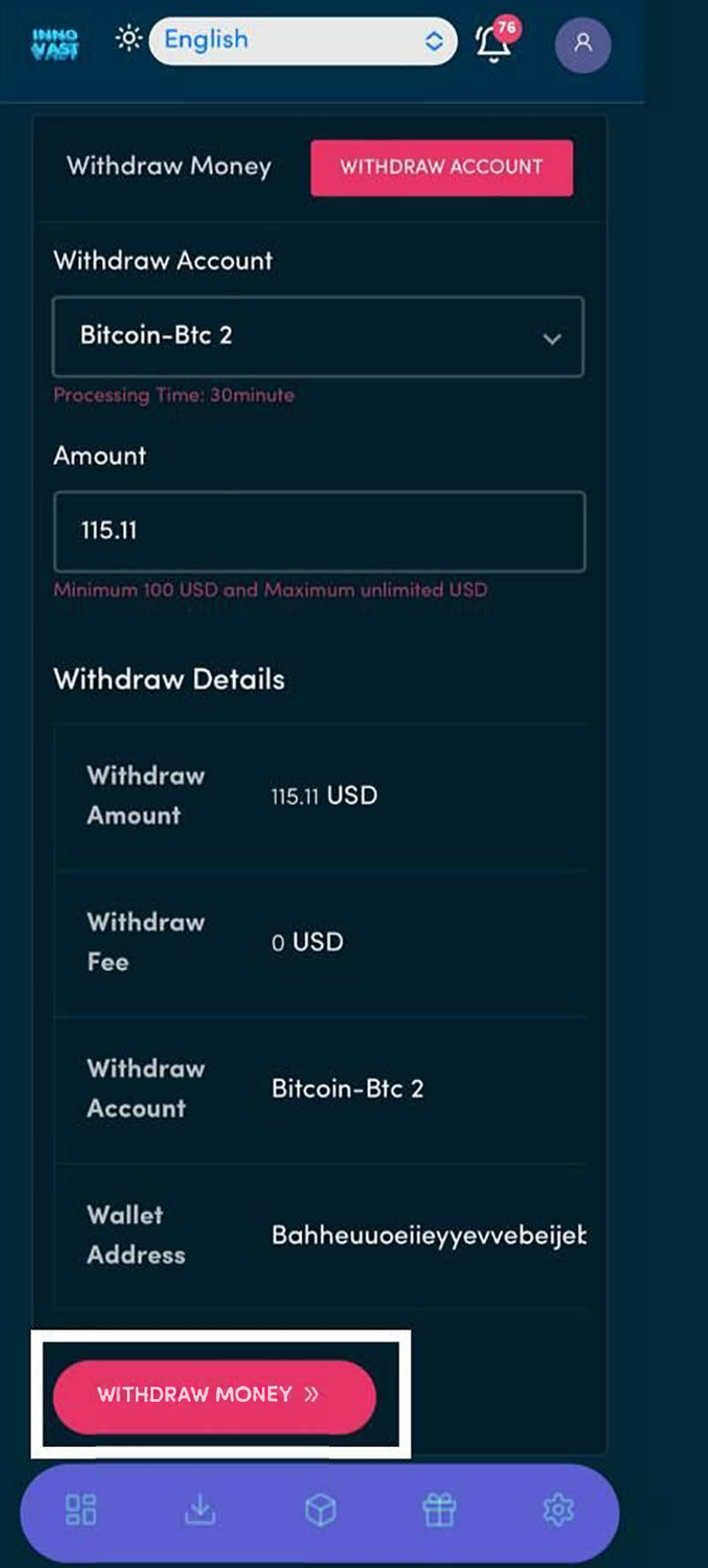

**Then click the withdraw money button**  as indicated in the white box area after **typing the amount you want to**  withdraw.

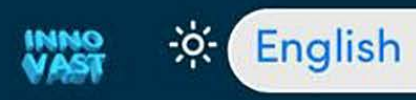

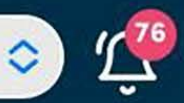

 $\mathcal{R}$ 

#### **Withdraw Money**

#### **WITHDRAW REQUEST**

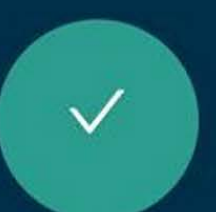

## \$115.11 Withdraw **Request Successful**

Your Withdrawal is currently Proccessing to your registered wallet address. **Please be Patient** 

Transaction ID: TRXBJ0ZYMFGWW

+ WITHDRAW AGAIN 98

**Then you get to this page after clicking Withdraw Money button in the previous picture guide. your Withdraw will be processed automatically within 30**